# HP Deskjet 2050 All-in-One series

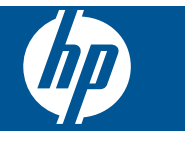

# **Obsah**

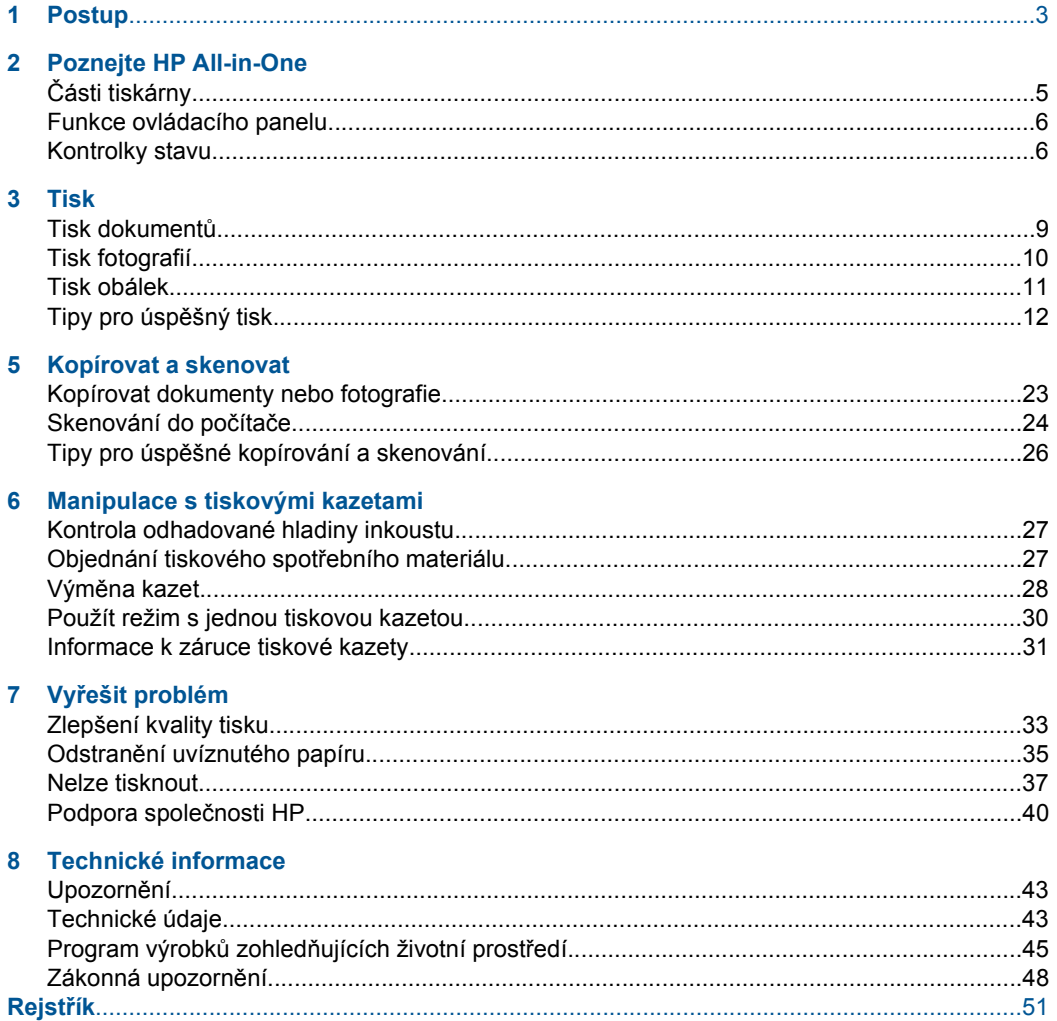

# <span id="page-4-0"></span>**1 Postup**

Jak používat vaše zařízení HP All-in-One

- "Č[ásti tiskárny" na stránce 5](#page-6-0)
- • ["Kopírovat dokumenty nebo fotografie" na stránce 23](#page-24-0)
- • ["Vkládání médií" na stránce 17](#page-18-0)
- "Výměna kazeť" na stránce 28
- "Odstraně[ní uvíznutého papíru" na stránce 35](#page-36-0)

Kapitola 1

# <span id="page-6-0"></span>**2 Poznejte HP All-in-One**

- Části tiskárny
- [Funkce ovládacího panelu](#page-7-0)
- **[Kontrolky stavu](#page-7-0)**

# **Části tiskárny**

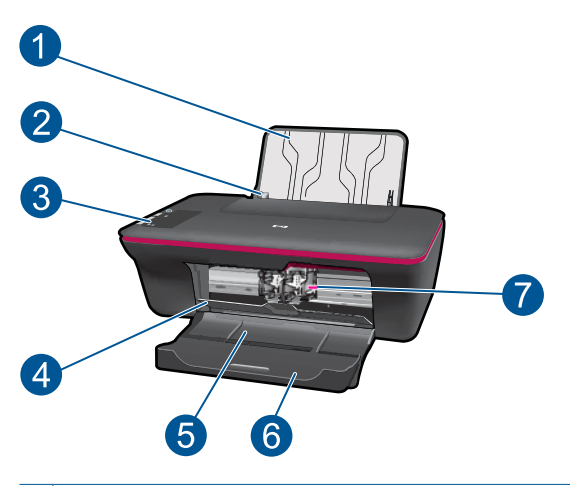

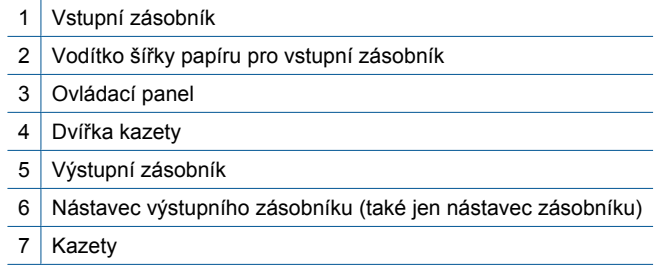

# <span id="page-7-0"></span>**Funkce ovládacího panelu**

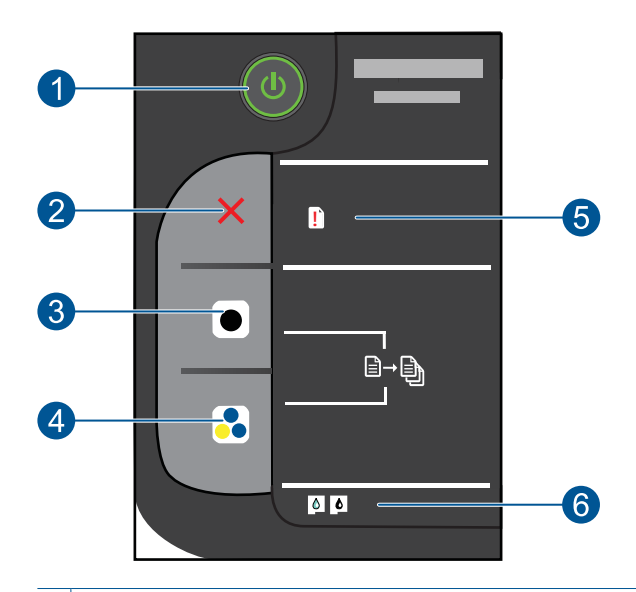

- 1 **Zapnout**: Slouží k zapnutí a vypnutí produktu. Je-li produkt vypnutý, je stále ještě napájen minimálním proudem. Chcete-li zcela odpojit napájení, vypněte produkt a odpojte napájecí kabel.
- 2 **Storno**: Přeruší probíhající operaci.
- 3 **Kopírovat černobíle**: Spouští černobílé kopírování. Zvyšte počet kopií (až na 10) několikanásobným stisknutím tlačítka. Po vyřešení potíží s tiskem funguje též jako tlačítko pro pokračování.
- 4 **Kopírovat barevně**: Spouští barevné kopírování. Zvyšte počet kopií (až na 10) několikanásobným stisknutím tlačítka. Po vyřešení potíží s tiskem funguje též jako tlačítko pro pokračování.
- 5 **Kontrolka upozornění**: Označuje, že došlo k uvíznutí papíru, papír došel nebo vaší pozornost vyžaduje nějaká jiná událost.
- 6 **Kontrolka tiskové kazety**: Označuje málo inkoustu nebo problém s tiskovou kazetou.

# **Kontrolky stavu**

Když je produkt zapnutý, kontrolka tlačítka napájení bude svítit. Když produkt zpracovává úlohu, bude kontrolka napájení blikat. Další blikání kontrolky signalizuje chyby, které můžete vyřešit. Informace o blikajících kontrolkách a co dělat viz níže.

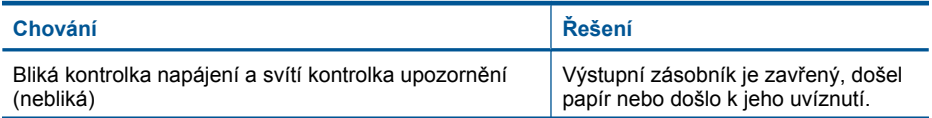

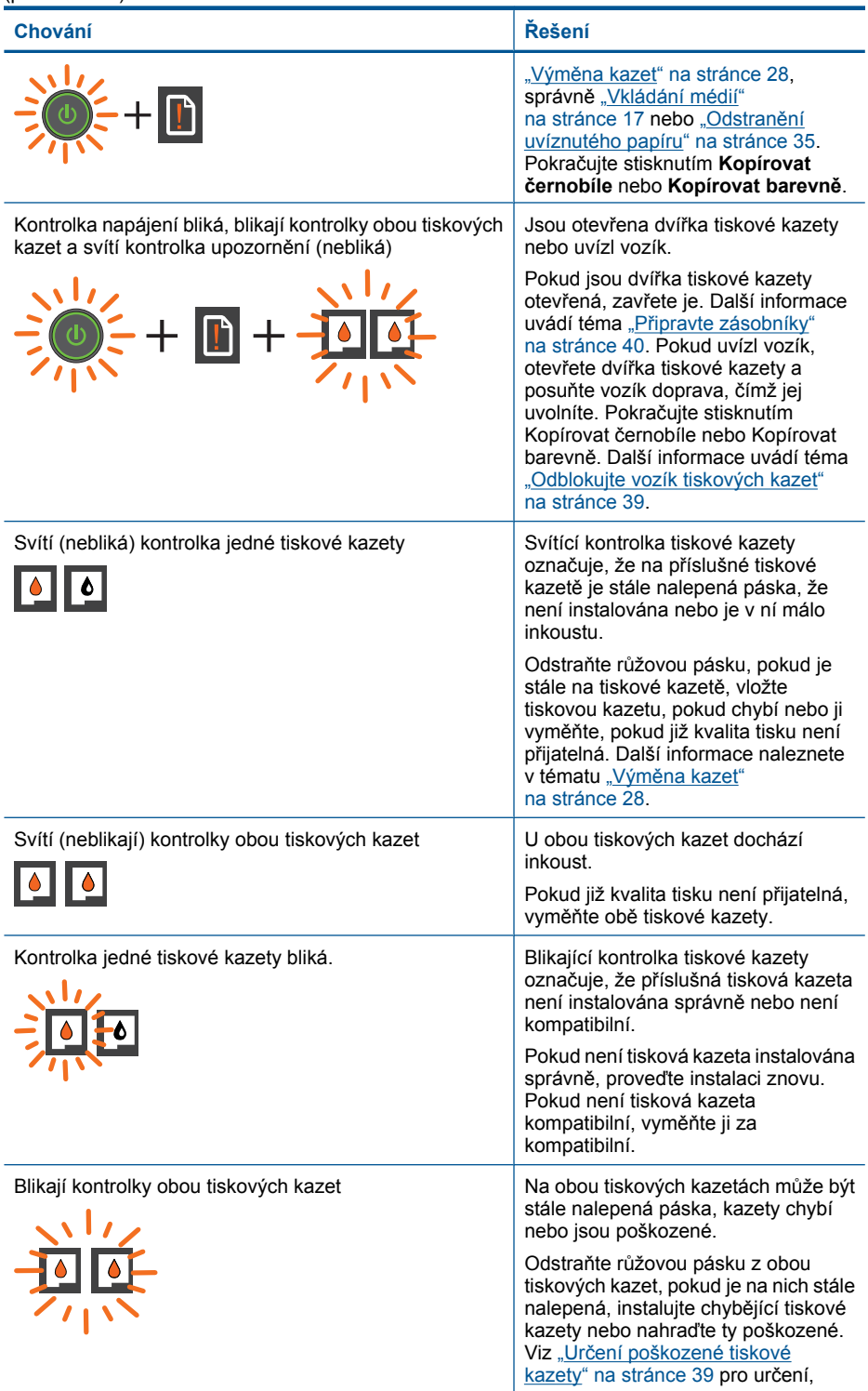

### Kapitola 2

(pokračování)

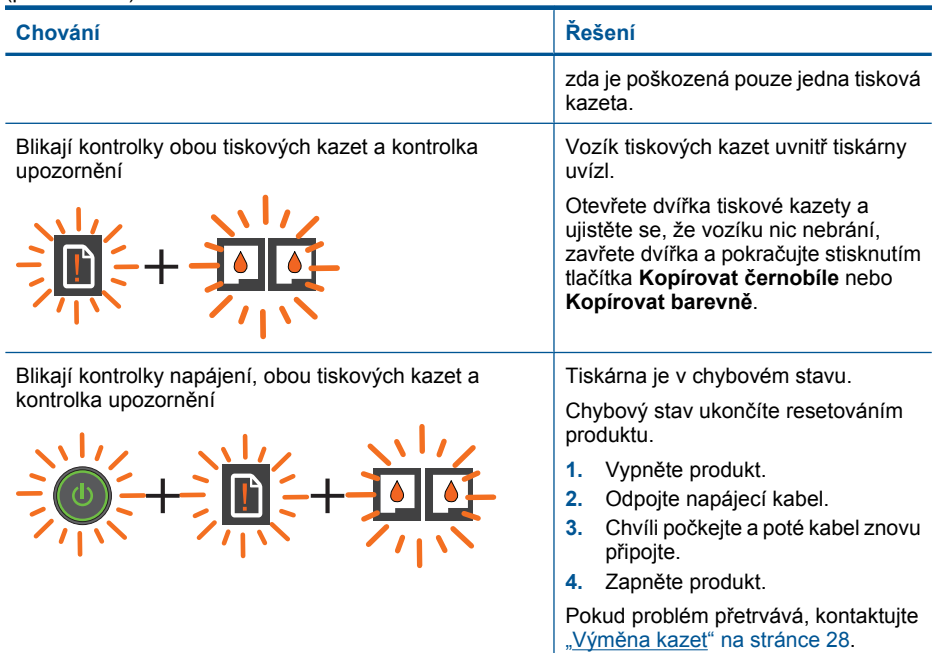

# <span id="page-10-0"></span>**3 Tisk**

Pro pokračování vyberte tiskovou úlohu.

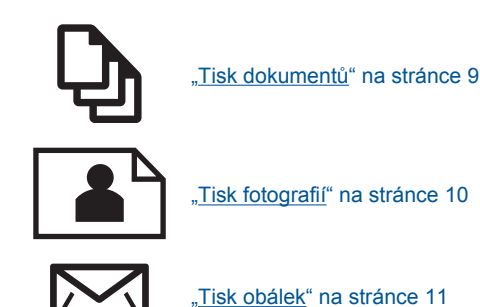

# **Tisk dokumentů**

## **Tisk ze softwarové aplikace**

- **1.** Ujistěte se, že je výstupní zásobník otevřený.
- **2.** Zkontrolujte, zda je ve vstupním zásobníku vložen papír.

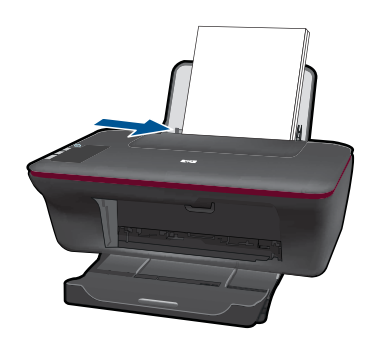

- **3.** Ze softwarové aplikace klepněte na tlačítko **Tisk**.
- **4.** Zkontrolujte, zda je zvolena tiskárna.
- **5.** Klepněte na tlačítko, kterým se otevře dialogové okno **Vlastnosti**. V závislosti na softwarové aplikaci může být toto tlačítko označeno **Vlastnosti**, **Možnosti**, **Nastavení tiskárny**, **Tiskárna** nebo **Předvolby**.
- **6.** Vyberte příslušnou možnost.
	- Na kartě **Rozvržení** vyberte orientaci **Na výšku** nebo **Na šířku**.
	- Na kartě **Papír/Kvalita** vyberte příslušný typ papíru a kvalitu tisku z rozevíracího seznamu **Média**.
	- Klepněte na **Rozšířené** pro vybrání příslušného formátu papíru ze seznamu **Papír/Výstup**.
- <span id="page-11-0"></span>**7.** Klepnutím na tlačítko **OK** zavřete dialogové okno **Vlastnosti**.
- **8.** Klepnutím na tlačítko **Tisk** nebo **OK** zahájíte tisk.
- **Poznámka** Váš dokument můžete tisknout na obě strany papíru místo na jednu. Klepněte na tlačítko **Rozšířené** na kartě **Papír/Kvalita** nebo **Rozvržení**. Z rozevírací nabídky **Stránky k vytisknutí** vyberte **Tisknout pouze liché stránky**. Tisk zahájíte klepnutím na tlačítko **OK**. Po vytisknutí lichých stránek dokumentu vyjměte dokument z výstupního zásobníku. Znovu vložte papír do vstupního zásobníku prázdnou stranou nahoru. Vraťte se do rozevírací nabídky **Stránky k vytisknutí** a poté vyberte **Tisknout pouze sudé stránky**. Tisk zahájíte klepnutím na tlačítko **OK**.

# **Tisk fotografií**

### **Tisk fotografie na fotografický papír**

- **1.** Ujistěte se, že je výstupní zásobník otevřený.
- **2.** Vyjměte ze vstupního zásobníku veškerý papír a poté do něj vložte fotografický papír tiskovou stranou směrem nahoru.
	- **Poznámka** Jestliže fotografický papír, který používáte, má perforované chlopně, vložte jej tak, aby chlopně byly otočeny směrem nahoru.

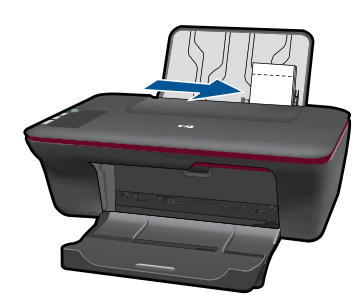

- **3.** V používané aplikaci klepněte v nabídce **Soubor** na příkaz **Tisk**.
- **4.** Zkontrolujte, zda je zvolena tiskárna.
- **5.** Klepněte na tlačítko, kterým se otevře dialogové okno **Vlastnosti**. V závislosti na softwarové aplikaci může být toto tlačítko označeno **Vlastnosti**, **Možnosti**, **Nastavení tiskárny**, **Tiskárna** nebo **Předvolby**.
- **6.** Klepněte na kartu **Papír/Kvalita**.
- **7.** Vyberte příslušnou možnost.
	- Na kartě **Rozvržení** vyberte orientaci **Na výšku** nebo **Na šířku**.
	- Na kartě **Papír/Kvalita** vyberte příslušný typ papíru a kvalitu tisku z rozevíracího seznamu **Média**.
	- Klepněte na **Rozšířené** pro vybrání příslušného formátu papíru ze seznamu **Papír/Výstup**.
- <span id="page-12-0"></span>**Poznámka** Pro maximální rozlišení přejděte na kartu **Papír/Kvalita** a vyberte **Fotografický papír, nejlepší kvalita** z rozevíracího seznamu **Média**. Ujistěte se, že tisknete barevně. Poté přejděte na kartu **Rozšířené** a zvolte **Ano** z rozevíracího seznamu **Tisk s maximálním rozlišením**. Další informace naleznete v tématu ["Tisk s použitím možnosti Maximální rozlišení"](#page-14-0) [na stránce 13](#page-14-0).
- **8.** Klepnutím na tlačítko **OK** se vraťte do dialogového okna **Vlastnosti**.
- **9.** Klepněte na tlačítko **OK** a potom na tlačítko **Tisk** nebo **OK** v dialogovém okně **Tisk**.
- **Poznámka** Nepoužitý fotografický papír nenechávejte ve vstupním zásobníku. Papír by se mohl zkroutit, což by mohlo snížit kvalitu výtisku. Fotografický papír by měl být před zahájením tisku rovný.

# **Tisk obálek**

Do vstupního zásobníku zařízení HP All-in-One je možné vložit jednu nebo více obálek. Nepoužívejte lesklé ani reliéfní obálky, ani obálky se sponami či průhlednými okénky.

**Poznámka** O zvláštnostech formátování textu, který má být vytištěn na obálky, si přečtěte v nápovědě k používanému textovému editoru. Chcete-li dosáhnout nejlepších výsledků, použijte jako zpáteční adresy štítky, které pak nalepíte na obálky.

### **Tisk obálek**

- **1.** Ujistěte se, že je výstupní zásobník otevřený.
- **2.** Posuňte vodítko papíru zcela doleva.
- **3.** Obálky umístěte na pravou stranu zásobníku. Strana k vytisknutí musí směřovat nahoru. Chlopeň musí být na levé straně.
- **4.** Zasuňte obálky co nejdále do tiskárny.
- **5.** Posuňte vodítko papíru těsně k okraji obálek.

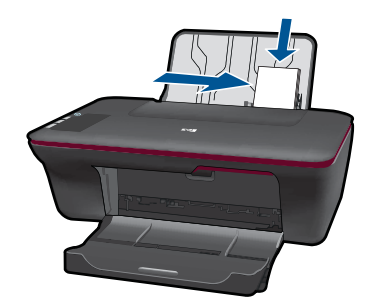

**6.** Klepněte na tlačítko, kterým se otevře dialogové okno **Vlastnosti**. V závislosti na softwarové aplikaci může být toto tlačítko označeno **Vlastnosti**, **Možnosti**, **Nastavení tiskárny**, **Tiskárna** nebo **Předvolby**.

- <span id="page-13-0"></span>**7.** Vyberte příslušnou možnost.
	- Na kartě **Papír/Kvalita** vyberte typ **Běžný papír**.
	- Klepněte na tlačítko **Rozšířené** a poté vyberte příslušný formát obálky z rozevírací nabídky **Formát papíru**.
- **8.** Klepněte na tlačítko **OK** a potom na tlačítko **Tisk** nebo **OK** v dialogovém okně **Tisk**.

# **Tipy pro úspěšný tisk**

Pro úspěšný tisk by měly fungovat tiskové kazety HP s dostatečným množstvím inkoustu, papír by měl být správně vložen a produkt by měl být správně nastaven.

### **Tipy ohledně tiskové kazety**

- Používejte originální inkoustové kazety HP.
- Správně instalujte černobílou i trojbarevnou tiskovou kazetu. Další informace naleznete v tématu "Výmě[na kazet" na stránce 28.](#page-29-0)
- Zkontrolujte odhadované hladiny inkoustu v tiskových kazetách, abyste se ujistili, že je dostatek inkoustu.

Další informace naleznete v tématu ["Kontrola odhadované hladiny inkoustu"](#page-28-0) [na stránce 27.](#page-28-0)

Další informace naleznete v tématu ["Zlepšení kvality tisku" na stránce 33](#page-34-0).

### **Rady pro vkládání papíru**

- Vložte stoh papíru (ne pouze jednu stránku). Všechen papír by měl být stejného formátu a typu, aby nedošlo k jeho uvíznutí.
- Papír vkládejte stranou pro tisk směrem nahoru.
- Ujistěte se, zda papír vložený do vstupního zásobníku leží rovně a jeho okraje nejsou ohnuté ani potrhané.
- Posuňte vodítko šířky papíru, dokud se pevně neopře o všechen papír. Zkontrolujte, zda vodítka šířky papíru papír vložený ve vstupním zásobníku neprohýbají.
- Další informace naleznete v tématu ["Vkládání médií" na stránce 17.](#page-18-0)

### **Tipy ohledně nastavení tiskárny**

- Na kartě ovladače tiskárny **Papír/Kvalita** vyberte příslušný typ papíru a kvalitu tisku z rozevírací nabídky **Média**.
- Klepněte na tlačítko **Rozšířené** a poté vyberte příslušný **Formát papíru** z rozevírací nabídky **Papír/Výstup**.
- Klepněte na ikonu HP All-in-One na ploše pro otevření Software tiskárny.

**Poznámka** Software tiskárny zpřístupníte též klepnutím na **Start > Programy > HP > HP Deskjet 2050 J510 > HP Deskjet 2050 J510**

### <span id="page-14-0"></span>**Poznámky**

- Originální inkoustové kazety HP jsou určeny pro tiskárny a papíry HP a na nich také testovány, aby byly zaručeny co možná nejlepší výsledky v každé chvíli.
	- **Poznámka** Společnost HP nemůže zaručit kvalitu a spolehlivost neoriginálního spotřebního materiálu. Na opravy produktu po použití spotřebního materiálu od jiného výrobce se nevztahuje záruka.

Pokud jste přesvědčeni, že jste zakoupili originální inkoustovou kazetu HP, přejděte na adresu:

[www.hp.com/go/anticounterfeit](http://www.hp.com/go/anticounterfeit)

- Varování a kontrolky týkající se hladiny inkoustu poskytují odhady pouze za účelem plánování.
	- **Poznámka** Pokud se vám zobrazí varovná zpráva, že je v tiskárně málo inkoustu, zvažte přípravu náhradní tiskové kazety, abyste se vyhnuli možným zdržením tisku. Inkoustové kazety nemusíte měnit, dokud bude kvalita tisku přijatelná.
- Nastavení softwaru vybrané v ovladači tiskárny se týkají pouze tisku, nevztahují se na kopírování nebo skenování.
- Váš dokument můžete tisknout na obě strany papíru místo na jednu.
	- **Poznámka** Klepněte na tlačítko **Rozšířené** na kartě **Papír/Kvalita** nebo **Rozvržení**. Z rozevírací nabídky **Stránky k vytisknutí** vyberte **Tisknout pouze liché stránky**. Tisk zahájíte klepnutím na tlačítko **OK**. Po vytisknutí lichých stránek dokumentu vyjměte dokument z výstupního zásobníku. Znovu vložte papír do vstupního zásobníku prázdnou stranou nahoru. Vraťte se do rozevírací nabídky **Stránky k vytisknutí** a poté vyberte **Tisknout pouze sudé stránky**. Tisk zahájíte klepnutím na tlačítko **OK**.
- Tisk s pouze černým inkoustem
	- **Poznámka** Pokud chcete vytisknout černobílý dokument pouze pomocí černého inkoustu, klepněte na tlačítko **Rozšířené**. Z rozevírací nabídky **Tisknout v tónech šedé** vyberte **Pouze černý inkoust**, poté klepněte na tlačítko **OK**. Pokud vidíte **Černobíle** jako jednu z možností na kartě **Papír/Kvalita** nebo na kartě **Rozvržení**, vyberte ji.

Klepnutím sem se př[ipojíte pro více informací.](http://h20180.www2.hp.com/apps/Nav?h_pagetype=s-924&h_client=s-h-e004-01&h_keyword=lp70000-win-2050&h_lang=cs)

# **Tisk s použitím možnosti Maximální rozlišení**

Pro tisk ostrých obrázků v nejvyšší kvalitě na fotografický papír použijte režim maximálního rozlišení.

Pro tisk v maximálním rozlišení viz technické údaje.

Tisk v maximálním rozlišení trvá déle než tisk pomocí jiných nastavení a vyžaduje hodně místa na disku.

### **Tisk v režimu maximálního rozlišení**

- **1.** Zkontrolujte, zda je ve vstupním zásobníku vložen fotografický papír.
- **2.** V používané aplikaci klepněte v nabídce **Soubor** na příkaz **Tisk**.
- **3.** Zkontrolujte, zda je zvolena tiskárna.
- **4.** Klepněte na tlačítko, kterým se otevře dialogové okno **Vlastnosti**. V závislosti na softwarové aplikaci může být toto tlačítko označeno **Vlastnosti**, **Možnosti**, **Nastavení tiskárny**, **Tiskárna** nebo **Předvolby**.
- **5.** Klepněte na kartu **Papír/Kvalita**.
- **6.** V rozevíracím seznamu **Média** klepněte na možnost **Fotografický papír, nejlepší kvalita**.
	- **Poznámka** Aby byl možný tisk v maximálním rozlišení, musíte vybrat **Fotografický papír, nejlepší kvalita** z rozevíracího seznamu **Média** na kartě **Papír/kvalita**.
- **7.** Klepněte na tlačítko **Upřesnit**.
- **8.** Ve **Vlastnosti tiskárny** zvolte **Ano** z rozevíracího seznamu **Tisk s maximálním rozlišením**.
- **9.** Vyberte **Formát papíru** z rozevíracího seznamu **Papír/výstup**.
- **10.** Zavřete rozšířené možnosti klepnutím na **OK**.
- **11.** Potvrďte **Orientaci** na kartě **Rozvržení**, poté klepněte na **OK** pro tisk.

# <span id="page-16-0"></span>**4 Základní informace o papíru**

Do zařízení HP All-in-One můžete vložit řadu typů papíru různých formátů, včetně formátu Letter nebo A4, fotografických papírů, průhledných fólií a obálek.

Tato část obsahuje následující témata:

["Vkládání médií" na stránce 17](#page-18-0)

# **Doporučené papíry pro tisk**

Chcete-li dosáhnout nejlepší kvality při tisku, HP doporučuje použití papírů HP, které jsou přímo určeny pro typ projektu, který tisknete.

V závislosti na zemi/oblasti pravděpodobně nebudou některé z těchto papírů k dispozici.

### **ColorLok**

Společnost HP doporučuje běžné papíry s logem ColorLok pro tisk a kopírování každodenních dokumentů. Všechny papíry s logem ColorLok jsou nezávisle testovány, aby splnily vysoké standardy spolehlivosti a kvality tisku a vytvořily dokumenty s ostrými, živými barvami, sytou černou, které schnou rychleji než běžné papíry. Vyhledejte papíry s logem ColorLok v mnoha gramážích a formátech u významných výrobců papíru.

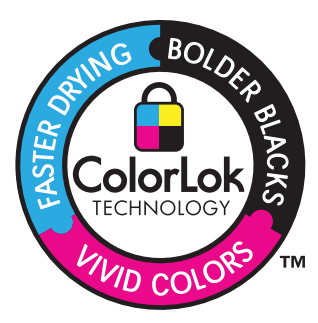

## **Fotografický papír HP Advanced Photo Paper**

Silný fotografický papír s povrchem s okamžitým schnutím inkoustu ke snadné manipulaci bez rozmazání. Odolává vodě, šmouhám, otiskům prstů a vlhkosti. Vzhled i struktura vytištěných fotografií je srovnatelná s fotografiemi vyvolanými ve fotografických laboratořích. Tyto papíry jsou k dispozici v několika formátech, včetně formátů A4, 8,5 × 11 palců, 10 × 15 cm (s chlopněmi nebo bez chlopní) a 13 x 18 cm a se dvěma povrchy - lesklé nebo jemně lesklé (saténově matné). Bez obsahu kyseliny pro větší stálost dokumentů.

## **Fotografický papír HP Everyday Photo Paper**

Tiskněte levně barevné každodenní fotografie na papír, který byl navržen pro běžný tisk fotografií. Tento cenově dostupný fotografický papír rychle schne a umožňuje tak okamžitou manipulaci. Při použití tohoto papíru v jakékoli inkoustové tiskárně získáte ostré a jasné obrázky. Tyto papíry jsou k dispozici v několika formátech, včetně formátů A4, 8,5 × 11 palců a 10 × 15 cm (s chlopněmi nebo bez chlopní) s pololesklou povrchovou úpravou. Pro větší stálost fotografií, bez obsahu kyseliny.

### **HP Brochure Paper nebo HP Superior Inkjet Paper**

Tyto papíry jsou lesklé nebo matné na obou stranách pro oboustranné využití. Jsou velmi vhodné pro reprodukce v kvalitě srovnatelné s fotografiemi a pro obchodní grafiku používanou na desky výkazů, speciální prezentace, brožury, poštovní zásilky a kalendáře.

### **HP Premium Presentation Paper nebo HP Professional Paper**

Tyto papíry jsou těžké, oboustranné a matné, jsou perfektní pro prezentace, návrhy, zprávy a bulletiny. Tuhý silný papír pro vynikající vzhled a působivost.

### **Jasně bílý papír HP do inkoustových tiskáren HP Bright White Inkjet Paper**

Jasně bílý papír HP Bright White Inkjet Paper poskytuje vysoký stupeň barevného kontrastu a ostrý text. Je dostatečně neprůhledný pro oboustranné barevné použití, nedochází u něj k propíjení, což jej předurčuje pro bulletiny, zprávy a letáky. S technologií ColorLok pro menší míru rozpití inkoustu, sytější černou a živé barvy.

### **HP Printing Paper**

Papír HP Printing Paper je víceúčelový papír s vysokou kvalitou. Vytváří dokumenty, které vzbuzují solidnější dojem než dokumenty vytištěné na standardní víceúčelový papír nebo papír do kopírek, ať již jde o vzhled, či hmatový dojem. S technologií ColorLok pro menší míru rozpití inkoustu, sytější černou a živé barvy. Neobsahuje kyseliny a zajišťuje, že dokumenty dlouho vydrží.

### **HP Office Paper**

Papír HP Office Paper je víceúčelový papír s vysokou kvalitou. Je vhodný pro kopírování, návrhy, poznámky a další každodenní dokumenty. S technologií ColorLok pro menší míru rozpití inkoustu, sytější černou a živé barvy. Neobsahuje kyseliny a zajišťuje, že dokumenty dlouho vydrží.

### **Nažehlovací fólie HP Iron-On Transfers**

Nažehlovací fólie HP Iron-On Transfer (pro barevné textilie nebo pro světlé či bílé textilie) jsou ideálním řešením pro vytváření obtisků na trička vyrobených z vlastních digitálních fotografií.

### **Transparentní fólie HP Premium Inkjet Transparency Film**

Transparentní fólie HP Premium Inkjet Transparency Film oživí vaše barevné prezentace, které tak lépe zapůsobí. Práce s nimi je snadná a inkoust na nich zasychá rychle a nerozmazává se.

## **Fotografické sady HP Photo Value Pack**

HP Photo Value Packs vhodně nakombinovaný balíček originálních tiskových kazet HP a papíru HP Advanced Photo Paper, který vám ušetří čas a odhadování toho, jak tisknout dostupné profesionální fotografie pomocí HP All-in-One. Originální inkousty HP a papír HP Advanced Photo Paper byly navrženy tak, aby společně vytvářely odolné a živé

<span id="page-18-0"></span>fotografie výtisk za výtiskem. Skvělé pro tisk všech fotografií z dovolené, které stojí za to, nebo vícenásobných výtisků pro sdílení.

**Poznámka** V současné době jsou některé části webových stránek dostupné pouze v angličtině.

Chcete-li objednat papíry HP nebo jiný spotřební materiál, přejděte na stránku [www.hp.com/buy/supplies](http://www.hp.com/buy/supplies). Po zobrazení výzvy vyberte zemi/oblast, dále podle pokynů vyberte příslušný produkt a potom na této stránce klepněte na některý z odkazů na stránky umožňující nákup.

# **Vkládání médií**

▲ Pro pokračování vyberte formát papíru.

# **Vložte papír plného formátu**

**a**. Zvednutí vstupního zásobníku Zvedněte vstupní zásobník.

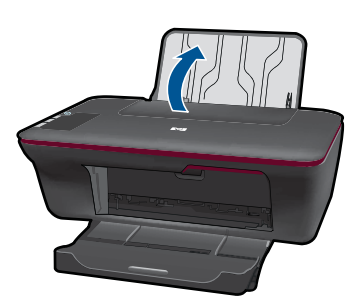

**b**. Sklopení výstupního zásobníku Spusťte výstupní zásobník a vytáhněte nástavec zásobníku.

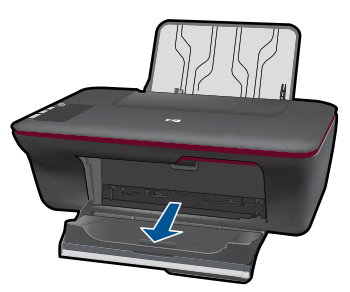

**c**. Posuňte vodítko šířky papíru doleva Posuňte vodítko šířky papíru doleva.

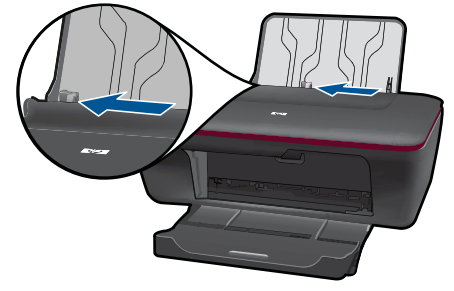

**d**. Vložte papír.

 Balík papírů vložte do hlavního vstupního zásobníku kratší stranou dopředu a tiskovou stranou nahoru.

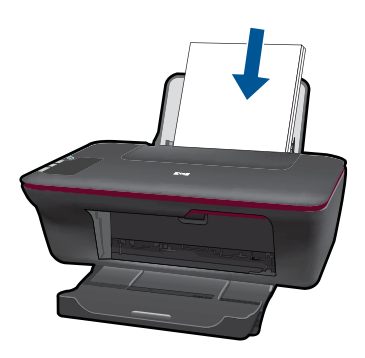

Zasuňte balík papírů dolů až k dorazu.

Posuňte vodítko šířky papíru doprava, dokud se nezastaví o hranu papíru.

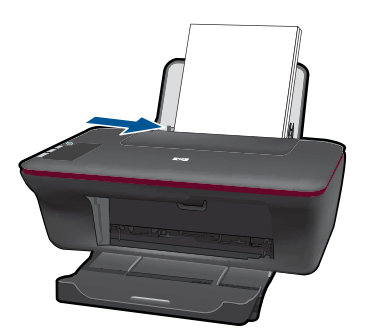

## **Vložte papír malého formátu**

**a**. Zvednutí vstupního zásobníku Zvedněte vstupní zásobník.

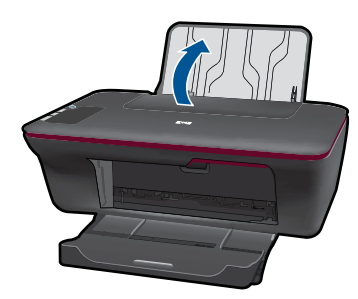

**b**. Sklopení výstupního zásobníku Spusťte výstupní zásobník a vytáhněte nástavec zásobníku.

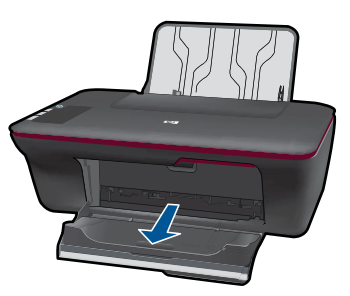

**c**. Posuňte vodítko šířky papíru doleva. Posuňte vodítko šířky papíru doleva.

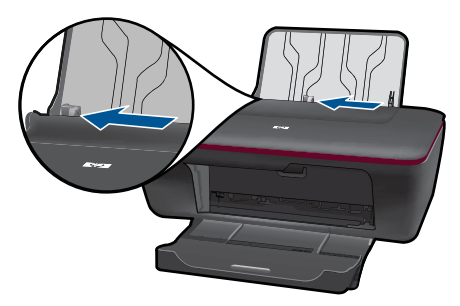

**d**. Vložte papír.

 Vložte stoh fotografického papíru kratší stranou dolů a tiskovou stranou nahoru.

Zasuňte balík papírů až k dorazu.

**Poznámka** Jestliže fotografický papír, který používáte, má perforované chlopně, vložte jej tak, aby chlopně byly otočeny směrem nahoru.

Posuňte vodítko šířky papíru doprava, dokud se nezastaví o hranu papíru.

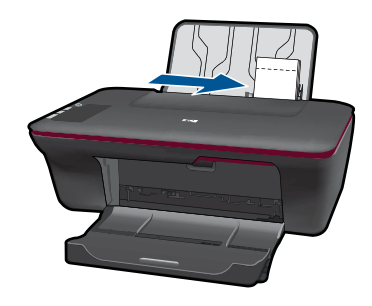

## **Vložení obálek**

**a**. Zvednutí vstupního zásobníku Zvedněte vstupní zásobník.

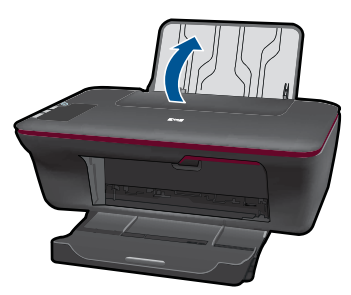

**b**. Sklopení výstupního zásobníku Spusťte výstupní zásobník a vytáhněte nástavec zásobníku.

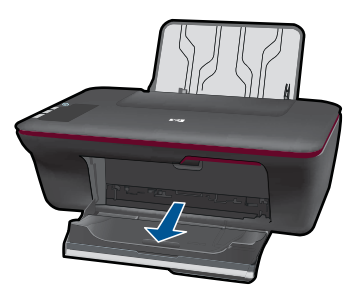

**c**. Posuňte vodítko šířky papíru doleva. Posuňte vodítko šířky papíru doleva.

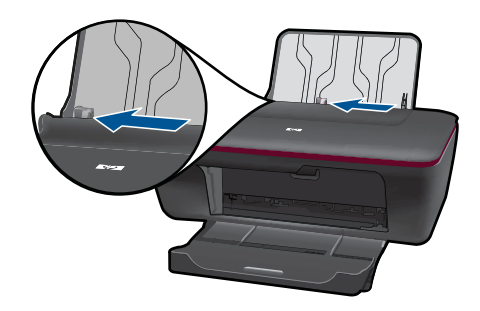

Vyjměte veškerý papír z hlavního vstupního zásobníku.

**d**. Vložte obálky.

 Vložte jednu nebo více obálek k zadní pravé straně vstupního zásobníku. Strana k vytisknutí musí směřovat nahoru. Chlopeň musí být na levé straně a směřovat dolů.

Zasouvejte balík obálek dolů, dokud se nezastaví.

 Posuňte vodítko šířky papíru směrem dovnitř proti balíku obálek, dokud se nezarazí.

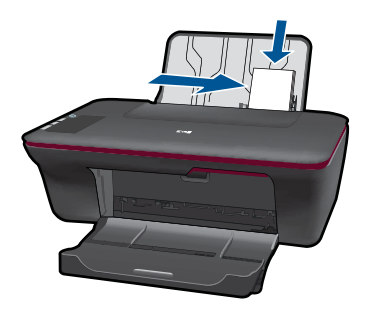

# <span id="page-24-0"></span>**5 Kopírovat a skenovat**

- Kopírovat dokumenty nebo fotografie
- [Skenování do po](#page-25-0)čítače
- Tipy pro úspě[šné kopírování a skenování](#page-27-0)

# **Kopírovat dokumenty nebo fotografie**

- **Poznámka** Všechny dokumenty se kopírují v režimu běžné kvality tisku. Při kopírování nemůžete měnit režim kvality tisku.
- ▲ Proveďte jeden z následujících kroků:

### **Jednostranná předloha na jednostrannou kopii**

**a**. Vložte papír.

 Vložte buď malý fotografický papír nebo papír plné velikosti do vstupního zásobníku.

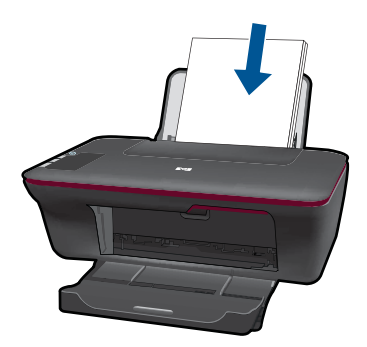

**b**. Vložte předlohu. Zvedněte víko produktu.

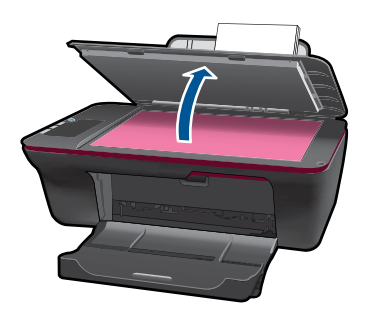

 Vložte předlohu do pravého předního rohu skleněné plochy potištěnou stranou dolů.

<span id="page-25-0"></span>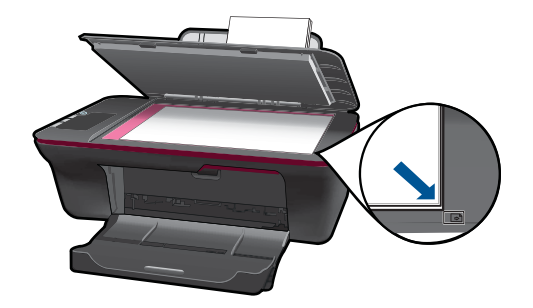

Sklopte víko.

**c**. Zahajte kopírování.

 Stiskněte **Kopírovat černobíle** nebo **Kopírovat barevně**. Zvyšte počet kopií několikanásobným stisknutím tlačítka.

# **Skenování do počítače**

- **Poznámka** Chcete-li využívat skenování do počítače, musí být zařízení HP All-in-One připojeno k počítači a zařízení i počítač musí být zapnuté.
- ▲ Postup pro skenování do počítače:

### **Skenování jedné strany**

**a**. Vložte papír.

 Vložte buď malý fotografický papír nebo papír plné velikosti do vstupního zásobníku.

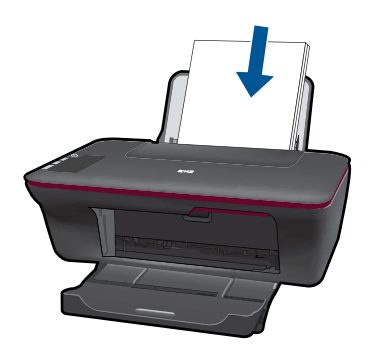

**b**. Vložte předlohu. Zvedněte víko produktu.

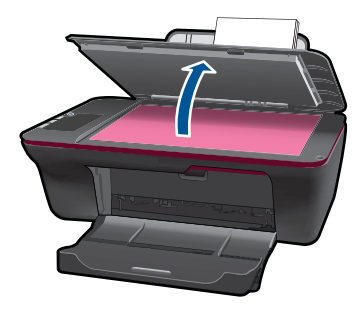

 Vložte předlohu do pravého předního rohu skleněné plochy potištěnou stranou dolů.

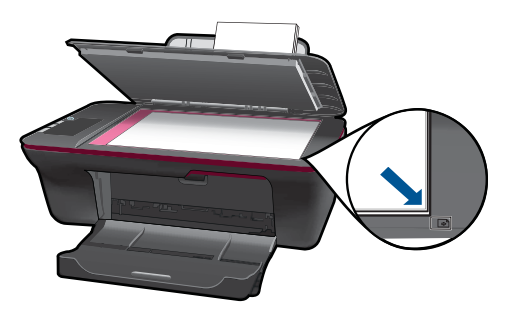

Sklopte víko.

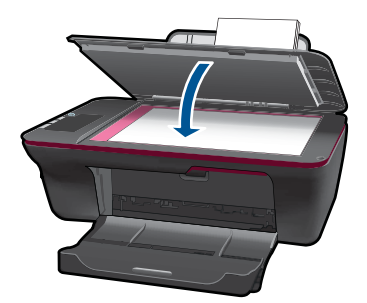

**c**. Začněte skenovat.

 Začněte **Skenovat** pomocí Software tiskárny. Klepněte na ikonu HP All-in-One na ploše pro otevření Software tiskárny.

**Poznámka** Software tiskárny zpřístupníte též klepnutím na **Start > Programy > HP > HP Deskjet 2050 J510 > HP Deskjet 2050 J510**

 Vyberte **Činnosti skeneru**. Uvidíte možnosti skenování, které můžete vybrat na obrazovce.

# <span id="page-27-0"></span>**Tipy pro úspěšné kopírování a skenování**

• Vložte předlohu do pravého předního rohu skleněné plochy potištěnou stranou dolů.

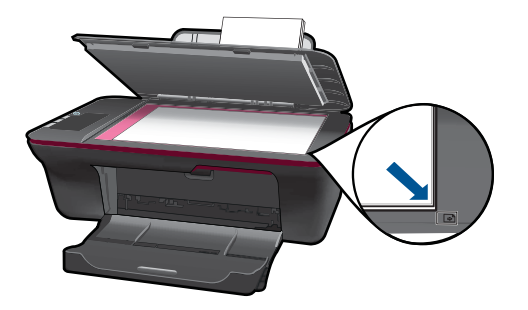

• Očistěte sklo skeneru a ujistěte se, že na něm nejsou nalepeny žádné nečistoty.

Klepnutím sem se př[ipojíte pro více informací.](http://h20180.www2.hp.com/apps/Nav?h_pagetype=s-924&h_client=s-h-e004-01&h_keyword=lp70003-win-2050&h_lang=cs)

# <span id="page-28-0"></span>**6 Manipulace s tiskovými kazetami**

- Kontrola odhadované hladiny inkoustu
- Objednání tiskového spotřebního materiálu
- Výmě[na kazet](#page-29-0)
- [Použít režim s jednou tiskovou kazetou](#page-31-0)
- [Informace k záruce tiskové kazety](#page-32-0)

# **Kontrola odhadované hladiny inkoustu**

Hladinu inkoustu můžete snadno zkontrolovat a zjistit tak, kdy bude nutné vyměnit tiskovou kazetu. Hladina zásoby inkoustu ukazuje přibližné množství inkoustu zbývajícího v inkoustových kazetách.

### **Kontrola hladiny inkoustu z Software tiskárny**

**1.** Klepněte na ikonu HP All-in-One na ploše pro otevření Software tiskárny.

**Poznámka** Software tiskárny zpřístupníte též klepnutím na **Start > Programy > HP > HP Deskjet 2050 J510 > HP Deskjet 2050 J510**

- **2.** V Software tiskárny klepněte na **Činnosti tiskárny** a poté na **Úkoly údržby** pro zpřístupnění možnosti **Nástroje tiskárny**.
- **3.** Klepněte na kartu **Odhadovaná hladina inkoustu**.
- **Poznámka** Jestliže jste instalovali plněnou nebo opravenou kazetu nebo kazetu, která byla použita v jiné tiskárně, může být ukazatel hladiny nepřesný nebo nedostupný.

**Poznámka** Varování a kontrolky týkající se hladiny inkoustu poskytují odhady pouze za účelem plánování. Pokud se vám zobrazí varovná zpráva, že je v tiskárně málo inkoustu, zvažte přípravu náhradní tiskové kazety, abyste se vyhnuli možným zdržením tisku. Není nutné vyměnit kazetu, dokud se nezhorší kvalita tisku.

**Poznámka** Inkoust z tiskových kazet je používán při procesu tisku mnoha různými způsoby, včetně inicializačního procesu, který připravuje zařízení a tiskové kazety pro tisk a při údržbě tiskové hlavy, při které se udržují tiskové trysky čisté, aby mohl inkoust hladce protékat. Kromě toho zůstane v použité kazetě ještě určitý zbytek inkoustu. Více informací viz [www.hp.com/go/inkusage](http://www.hp.com/go/inkusage).

# **Objednání tiskového spotřebního materiálu**

Před objednáním tiskových kazet najděte jejich správné číslo.

### **Najděte číslo tiskové kazety na tiskárně**

▲ Číslo tiskové kazety je umístěno uvnitř dvířek tiskové kazety.

<span id="page-29-0"></span>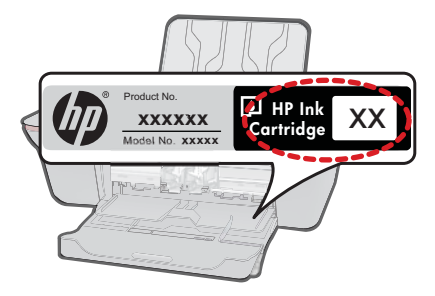

### **Najděte číslo tiskové kazety v Software tiskárny**

- **1.** Klepněte na ikonu HP All-in-One na ploše pro otevření Software tiskárny.
	- **Poznámka** Software tiskárny zpřístupníte též klepnutím na **Start > Programy > HP > HP Deskjet 2050 J510 > HP Deskjet 2050 J510**
- **2.** V Software tiskárny klepněte na **Online nákup spotřebního materiálu**. Správné číslo tiskové kazety se automaticky zobrazí, když použijete tento odkaz.

Chcete-li objednat originální spotřební materiál HP pro zařízení HP All-in-One, přejděte na stránku [www.hp.com/buy/supplies.](http://www.hp.com/buy/supplies) Po zobrazení výzvy vyberte zemi/oblast, dále vyberte podle pokynů používaný produkt a potom klepněte na některý z odkazů na možnosti zakoupení na stránce.

**Poznámka** Objednávání inkoustových kazet online není ve všech zemích a oblastech podporováno. Není-li objednávání ve vaší zemi nebo oblasti k dispozici, můžete si prohlédnout informace o spotřebních materiálech a vytisknout si seznam pro nákup u vašeho prodejce produktů společnosti HP.

### **Příbuzná témata**

"Výběr správných kazet" na stránce 28

# **Výběr správných kazet**

Společnost HP doporučuje používání originálních tiskových kazet HP. Originální inkoustové kazety HP jsou určeny pro tiskárny HP a testovány, aby vám umožnily vždy snadno dosáhnout skvělých výsledků.

### **Příbuzná témata**

"Objednání tiskového spotř[ebního materiálu" na stránce 27](#page-28-0)

# **Výměna kazet**

### **Výměna tiskových kazet**

- **1.** Zkontrolujte napájení.
- **2.** Vložte papír.
- **3.** Vyjměte tiskovou kazetu.
	- **a**. Otevřete dvířka pro kazetu.

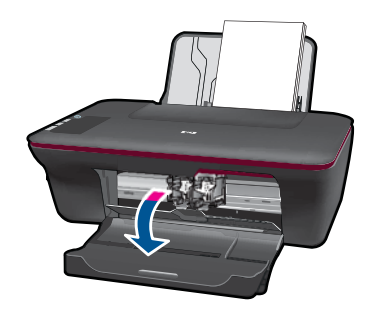

Počkejte, až se kazeta umístí do středu zařízení.

**b**. Stisknutím uvolněte kazetu a vyjměte ji ze zásuvky.

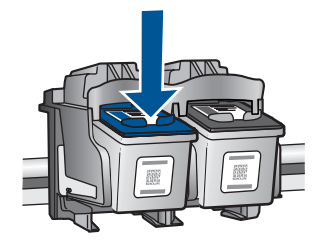

- **4.** Vložte novou tiskovou kazetu.
	- **a**. Vyjměte kazetu z obalu.

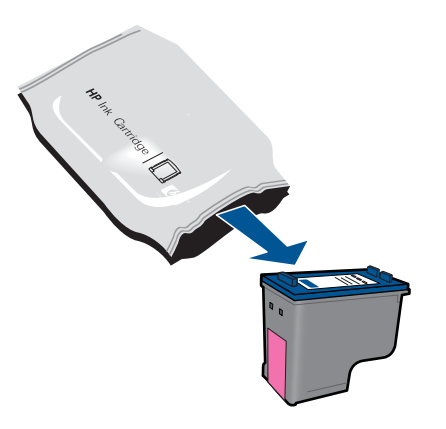

**b**. Pomocí růžového vytahovacího poutka odstraňte plastovou pásku.

<span id="page-31-0"></span>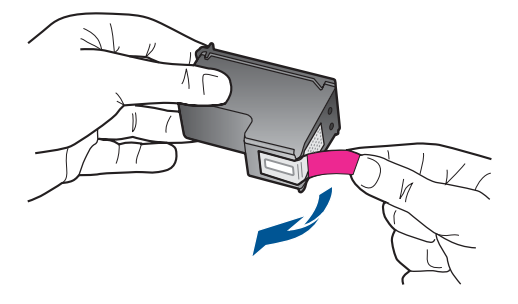

**c**. Zasuňte tiskovou kazetu do slotu, až zapadne na místo.

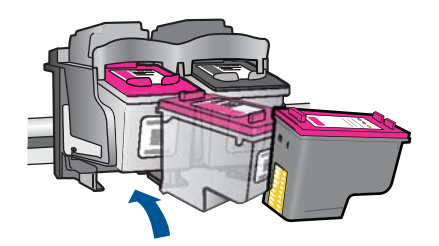

**d**. Zavřete dvířka pro přístup k tiskovým kazetám.

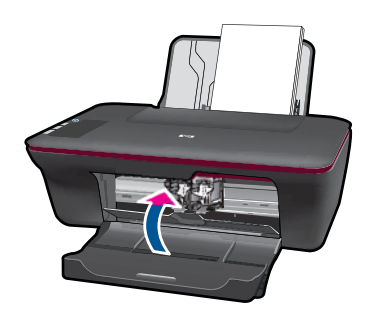

**5.** Zarovnejte tiskové kazety.

### **Příbuzná témata**

- "Výběr správných kazeť" na stránce 28
- "Objednání tiskového spotř[ebního materiálu" na stránce 27](#page-28-0)

# **Použít režim s jednou tiskovou kazetou**

Režim jedné tiskové kazety použijte k provozu zařízení HP All-in-One s pouze jednou tiskovou kazetou. Režim jedné tiskové kazety se zapne po vyjmutí tiskové kazety z vozíku tiskových kazet. V režimu jedné tiskové kazety může produkt tisknout jen úlohy z počítače.

<span id="page-32-0"></span>**Poznámka** Když zařízení HP All-in-One pracuje v režimu jedné tiskové kazety, na obrazovce se zobrazí zpráva. Pokud se zobrazí zpráva a v produktu jsou nainstalovány obě tiskové kazety, zkontrolujte, zda byla z obou tiskových kazet odstraněna ochranná plastová páska. Pokud ochranná páska zakrývá kontakty tiskové kazety, produkt nemůže detekovat, že je tisková kazeta nainstalována.

### **Ukončit režim s jednou tiskovou kazetou**

Naistalováním dvou tiskových kazet do HP All-in-One režim jedné tiskové kazety ukončíte.

### **Příbuzná témata**

"Výmě[na kazet" na stránce 28](#page-29-0)

# **Informace k záruce tiskové kazety**

Záruka společnosti HP na tiskové kazety se vztahuje pouze na produkty používané v tiskovém zařízení společnosti HP, pro které jsou určeny. Tato záruka se nevztahuje na inkoustové produkty HP, které byly znovu plněny, přepracovány, renovovány, použity nesprávným způsobem nebo porušeny.

Během záruční lhůty je produkt krytý zárukou, dokud nedojde k vyčerpání inkoustu HP nebo neskončí záruční lhůta. Datum konce záruční lhůty ve formátu RRRR/MM/DD může být uvedeno na produktu - viz obrázek:

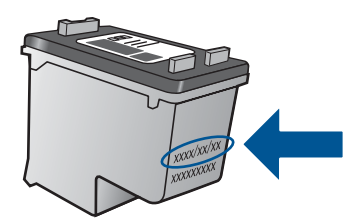

Kopie vyjádření o omezené záruce HP viz tištěná dokumentace dodaná s produktem.

Kapitola 6

# <span id="page-34-0"></span>**7 Vyřešit problém**

Tato část obsahuje následující témata:

- Zlepšení kvality tisku
- Odstraně[ní uvíznutého papíru](#page-36-0)
- [Nelze tisknout](#page-38-0)
- [Podpora spole](#page-41-0)čnosti HP

Klepnutím sem se př[ipojíte pro více informací.](http://h20180.www2.hp.com/apps/Nav?h_pagetype=s-924&h_client=s-h-e004-01&h_keyword=lp70002-win-2050&h_lang=cs)

# **Zlepšení kvality tisku**

- **1.** Ujistěte se, zda používáte originální tiskové kazety HP.
- **2.** Zkontrolujte nastavení Software tiskárny, abyste se ujistili, že jste vybrali příslušný typ papíru a kvalitu tisku z rozevíracího seznamu **Média**.
- **3.** Zkontrolujte odhadované hladiny inkoustu, čímž určíte, zda v tiskových kazetách dochází inkoust. Další informace naleznete v tématu ["Kontrola odhadované hladiny](#page-28-0) [inkoustu" na stránce 27.](#page-28-0) Pokud v tiskových kazetách dochází inkoust, zvažte jejich výměnu.
- **4.** Zarovnejte tiskové kazety

### **Zarovnávání tiskových kazet z Software tiskárny**

- **Poznámka** Zarovnání tiskových kazet zajišťuje vysoce kvalitní tiskový výstup. HP All-in-One vyzve k zarovnání kazet pokaždé, když instalujete novou tiskovou kazetu. Pokud vyjmete a znovu instalujete tutéž tiskovou kazetu, zařízení HP Allin-One nebude požadovat zarovnání tiskových kazet. Zařízení HP All-in-One zaznamenává hodnoty zarovnání pro příslušnou tiskovou kazetu, proto tedy nebude nutné tiskové kazety znovu zarovnat.
- **a**. Vložte do vstupního zásobníku nepoužitý obyčejný bílý papír formátu A4 nebo Letter.
- **b**. V Software tiskárny klepněte na **Činnosti tiskárny** a poté na **Úkoly údržby** pro zpřístupnění možnosti **Nástroje tiskárny**.
- **c**. Zobrazí se okno **Nástroje tiskárny**.
- **d**. Klepněte na kartu **Služby zařízení**.
- **e**. Klepněte na kartu **Zarovnat inkoustové tiskové kazety**. Produkt vytiskne list pro vyrovnání.
- **f**. Vložte stránku pro zarovnání tiskových kazet tištěnou stranou dolů do pravého předního rohu skleněné podložky.
- **g**. Stiskněte tlačítko **Kopírovat černobíle**. Produkt zarovnává tiskové kazety. Stránku pro zarovnání tiskových kazet recyklujte nebo vyhoďte.

**5.** Pokud v tiskových kazetách nedochází inkoust, vytiskněte stránku diagnostiky.

### **Postup při tisku stránky diagnostiky**

- **a**. Vložte do vstupního zásobníku nepoužitý obyčejný bílý papír formátu A4 nebo Letter.
- **b**. V Software tiskárny klepněte na **Činnosti tiskárny** a poté na **Úkoly údržby** pro zpřístupnění možnosti **Nástroje tiskárny**.
- **c**. Klepněte na **Tisk diagnostických informací** pro tisk stránky diagnostiky. Zkontrolujte modré, fialové, žluté a černé pole na stránce diagnostiky. Pokud vidíte rozpitou barvu v barevných a černých polích nebo žádný inkoust na částech polí, proveďte automaticky čištění tiskových kazet.

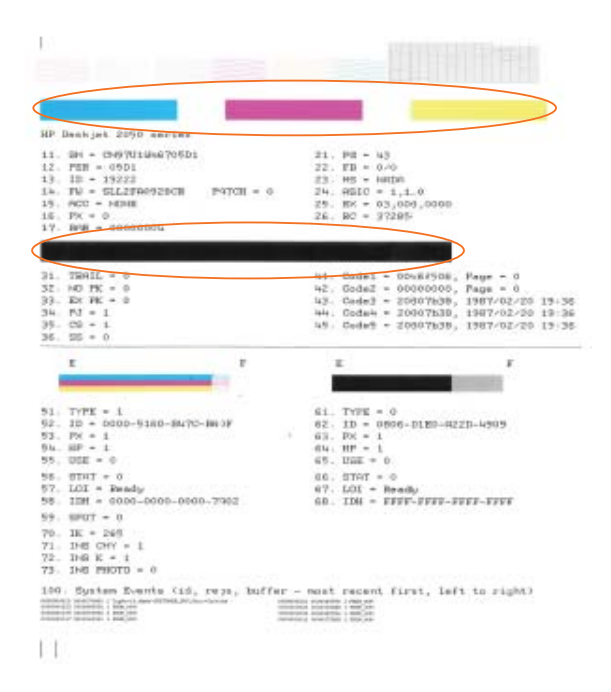

**6.** Vyčistěte automaticky tiskové kazety, pokud stránka diagnostiky ukazuje rozpité barvy nebo chybějící části v barevných a černobílých polích.

### **Postup pro automatické čištění tiskových kazet**

- **a**. Vložte do vstupního zásobníku nepoužitý obyčejný bílý papír formátu A4 nebo Letter.
- **b**. V Software tiskárny klepněte na **Činnosti tiskárny** a poté na **Úkoly údržby** pro zpřístupnění možnosti **Nástroje tiskárny**.
- **c**. Klepněte na **Vyčistit inkoustové kazety**. Postupujte podle pokynů na obrazovce.

Pokud výše uvedená řešení problém nevyřeší, klepně[te sem pro další](http://h20180.www2.hp.com/apps/Nav?h_pagetype=s-924&h_client=s-h-e004-01&h_keyword=lp70004-win-2050&h_lang=cs) řešení online.

# <span id="page-36-0"></span>**Odstranění uvíznutého papíru**

Odstranění uvíznutého papíru.

### **Odstranění uvíznutého papíru**

- **1.** Pro pokus o automatické odstranění uvíznutí stiskněte tlačítko storno. Pokud to nefunguje, budete muset uvíznutí odstranit ručně.
- **2.** Nalezněte uvíznutý papír

### **Vstupní zásobník**

Pokud k uvíznutí papíru došlo poblíž zadního vstupního zásobníku, jemně vytáhněte papír ze vstupního zásobníku.

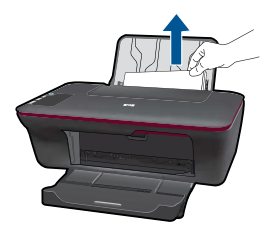

### **Výstupní zásobník**

• Pokud k uvíznutí papíru došlo poblíž předního výstupního zásobníku, jemně vytáhněte papír z výstupního zásobníku.

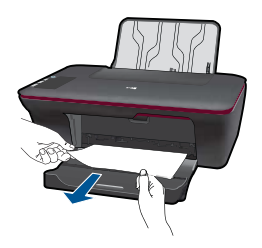

• Možná bude nutné otevřít dvířka vozíku a posunout vozíkem doprava pro přístup k uvíznutému papíru.

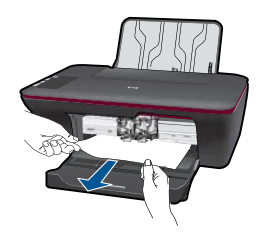

### **Uvnitř tiskárny**

• Pokud k uvíznutí došlo uvnitř tiskárny, otevřete dvířka pro čištění na spodní straně tiskárny. Stiskněte zarážky na obou stranách dvířek pro čištění.

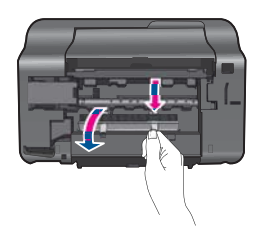

• Odstraňte uvíznutý papír.

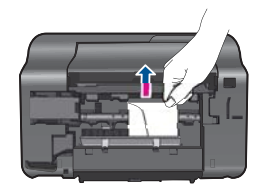

• Zavřete dvířka pro čištění. Jemně zatlačte na dvířka směrem k tiskárně, dokud západky nezaklapnou na místo.

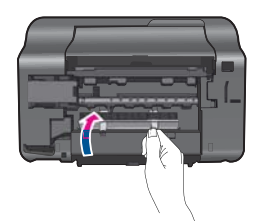

**3.** Pro pokračování aktuální úlohy stiskněte tlačítko **Kopírovat černobíle** nebo **Kopírovat barevně** na ovládacím panelu.

Pokud výše uvedená řešení problém nevyřeší, klepně[te sem pro další](http://h20180.www2.hp.com/apps/Nav?h_pagetype=s-924&h_client=s-h-e004-01&h_keyword=lp70005-all-2050&h_lang=cs) řešení online.

### **Předcházení uvíznutím papíru**

- Vstupní zásobník nepřeplňujte.
- Často odebírejte potištěné papíry z výstupního zásobníku.
- Ujistěte se, zda papír vložený do vstupního zásobníku leží rovně a jeho okraje nejsou ohnuté ani potrhané.
- Ve vstupním zásobníku nekombinujte papíry různých typů a formátů. Celý balík musí obsahovat papíry stejného formátu a typu.
- Posuňte vodítko šířky papíru, dokud se pevně neopře o všechen papír. Zkontrolujte, zda vodítka šířky papíru papír vložený ve vstupním zásobníku neprohýbají.
- Nezasouvejte papír do vstupního zásobníku násilím a příliš hluboko.

Pokud výše uvedená řešení problém nevyřeší, klepně[te sem pro další](http://h20180.www2.hp.com/apps/Nav?h_pagetype=s-924&h_client=s-h-e004-01&h_keyword=lp70005-all-2050&h_lang=cs) řešení online.

# <span id="page-38-0"></span>**Nelze tisknout**

Ujistěte se, že je tiskárna zapnutá a že je v zásobníku papír. Pokud stále nemůžete tisknout, zkuste následující pořadí:

- **1.** Zjistěte a vyřešte všechny chybové zprávy.
- **2.** Odpojte a znovu připojte kabel USB.
- **3.** Zkontrolujte, že tiskárna není pozastavena nebo offline.

### **Zkontrolujte, že tiskárna není pozastavena nebo offline**

**Poznámka** Společnost HP poskytuje nástroj diagnostiky tiskárny, který automaticky napraví tuto potíž.

 $\mathcal{F}$  Klepnutím sem se př[ipojíte pro více informací.](http://h20180.www2.hp.com/apps/Nav?h_pagetype=s-924&h_client=s-h-e004-01&h_keyword=lp70011-win-2050&h_lang=cs) V opačném případě postupujte podle následujících kroků.

- **a**. V závislosti na operačním systému udělejte něco z následujícího:
	- **Windows 7**: V nabídce **Start** systému Windows klepněte na příkaz **Zařízení a tiskárny**.
	- **Windows Vista**: V nabídce systému Windows **Start** klepněte na **Ovládací panely** a poté na **Tiskárny**.
	- **Windows XP**: V nabídce systému Windows **Start** klepněte na **Ovládací panely** a poté na **Tiskárny a faxy**.
- **b**. Poklepáním na ikonu vašeho produktu otevřete tiskovou frontu.
- **c**. V nabídce **Tiskárna** se ujistěte, že nejsou označeny možnosti **Pozastavit tisk** nebo **Používat tiskárnu offline**.
- **d**. Pokud jste udělali nějaké změny, zkuste tisknout znovu.
- **4.** Ověřte, že je produkt nastaven jako výchozí tiskárna.

### **Ověření nastavení produktu jako výchozí tiskárny**

**Poznámka** Společnost HP poskytuje nástroj diagnostiky tiskárny, který automaticky napraví tuto potíž.

 Klepnutím sem se př[ipojíte pro více informací.](http://h20180.www2.hp.com/apps/Nav?h_pagetype=s-924&h_client=s-h-e004-01&h_keyword=lp70011-win-2050&h_lang=cs) V opačném případě postupujte podle následujících kroků.

- **a**. V závislosti na operačním systému udělejte něco z následujícího:
	- **Windows 7**: V nabídce **Start** systému Windows klepněte na příkaz **Zařízení a tiskárny**.
	- **Windows Vista**: V nabídce systému Windows **Start** klepněte na **Ovládací panely** a poté na **Tiskárny**.
	- **Windows XP**: V nabídce systému Windows **Start** klepněte na **Ovládací panely** a poté na **Tiskárny a faxy**.
- **b**. Ujistěte se, že je jako výchozí tiskárna nastaven správný produkt. Výchozí tiskárna má vedle sebe znaménko zaškrtnutí v zeleném kroužku.
- **c**. Pokud je jako výchozí tiskárna nastaven nesprávný produkt, klepněte na ten správný pravým tlačítkem myši a vyberte **Nastavit jako výchozí tiskárnu**.
- **d**. Zkuste použít váš produkt znovu.
- **5.** Restartujte zařazování do tisku.

### **Restart zařazování do tisku**

**Poznámka** Společnost HP poskytuje nástroj diagnostiky tiskárny, který automaticky napraví tuto potíž.

 Klepnutím sem se př[ipojíte pro více informací.](http://h20180.www2.hp.com/apps/Nav?h_pagetype=s-924&h_client=s-h-e004-01&h_keyword=lp70011-win-2050&h_lang=cs) V opačném případě postupujte podle následujících kroků.

**a**. V závislosti na operačním systému udělejte něco z následujícího:

### **Operační systém Windows 7**

- V nabídce systému Windows **Start** klepněte na **Ovládací panely** a poté na **Systém a zabezpečení** a poté na **Nástroje správy**
- Poklepejte na **Služby**.
- Klepněte pravým tlačítkem myši na **Zařazování tisku** a poté klepněte na **Vlastnosti**.
- Zkontrolujte, že na kartě **Obecné**, vedle **Typu startu** je vybráno **Automatický**.
- Pokud služba již neběží, ve **Stavu služby** klepněte na **Start** a poté na **OK**.

### **Windows Vista**

- V nabídce systému Windows **Start** klepněte na **Ovládací panely** a poté na **Systém a údržba** a poté na **Nástroje správy**
- Poklepejte na **Služby**.
- Klepněte pravým tlačítkem myši na **Služba zařazování tisku** a poté klepněte na **Vlastnosti**.
- Zkontrolujte, že na kartě **Obecné**, vedle **Typu startu** je vybráno **Automatický**.
- Pokud služba již neběží, ve **Stavu služby** klepněte na **Start** a poté na **OK**.

### **Windows XP**

- V nabídce **Start** systému Windows klepněte pravým tlačítkem na **Tento počítač**.
- Klepněte na **Správa**, a potom klepněte na **Služby a aplikace**.
- Poklepejte na položku **Služby** a poté poklepejte na položku **Zařazování tisku**.
- Klepněte pravým tlačítkem na **Zařazování tisku**, a pro restartování služby klepněte na **Restartovat**.
- **b**. Ujistěte se, že je jako výchozí tiskárna nastaven správný produkt. Výchozí tiskárna má vedle sebe znaménko zaškrtnutí v zeleném kroužku.
- <span id="page-40-0"></span>**c**. Pokud je jako výchozí tiskárna nastaven nesprávný produkt, klepněte na ten správný pravým tlačítkem myši a vyberte **Nastavit jako výchozí tiskárnu**.
- **d**. Zkuste použít váš produkt znovu.
- **6.** Restartujte počítač.
- **7.** Vymazání tiskové fronty

### **Odblokování tiskové fronty**

**Poznámka** Společnost HP poskytuje nástroj diagnostiky tiskárny, který automaticky napraví tuto potíž.

Klepnutím sem se př[ipojíte pro více informací.](http://h20180.www2.hp.com/apps/Nav?h_pagetype=s-924&h_client=s-h-e004-01&h_keyword=lp70011-win-2050&h_lang=cs) V opačném případě postupujte podle následujících kroků.

- **a**. V závislosti na operačním systému udělejte něco z následujícího:
	- **Windows 7**: V nabídce **Start** systému Windows klepněte na příkaz **Zařízení a tiskárny**.
	- **Windows Vista**: V nabídce systému Windows **Start** klepněte na **Ovládací panely** a poté na **Tiskárny**.
	- **Windows XP**: V nabídce systému Windows **Start** klepněte na **Ovládací panely** a poté na **Tiskárny a faxy**.
- **b**. Poklepáním na ikonu vašeho produktu otevřete tiskovou frontu.
- **c**. V nabídce **Tiskárny** klepněte na **Storno všech dokumentů** nebo **Odstranit tisknutý dokument**, a poté klepněte na **Ano** pro potvrzení.
- **d**. Pokud jsou dokumenty stále ve frontě, restartujte počítač a pokuste se znovu o tisk.
- **e**. Znovu zkontrolujte tiskovou frontu, abyste se ujistili, že je prázdná a poté zkuste tisknout znovu.

Pokud tisková fronta prázdná není nebo pokud je, ale úlohy se stále netisknou, postupte k dalšímu řešení.

Pokud výše uvedená řešení problém nevyřeší, klepně[te sem pro další](http://h20180.www2.hp.com/apps/Nav?h_pagetype=s-924&h_client=s-h-e004-01&h_keyword=lp70011-win-2050&h_lang=cs) řešení online.

# **Odblokujte vozík tiskových kazet**

Odstraňte všechny předměty, jako například papír, které blokují vozík tiskových kazet.

**Poznámka** Pro odstranění uvíznutého papíru nepoužívejte žádné nástroje nebo jiná zařízení. Odstraňování uvíznutého papíru z vnitřku produktu vždy věnujte pozornost.

Klepnutím sem se př[ipojíte pro více informací.](http://h20180.www2.hp.com/apps/Nav?h_pagetype=s-924&h_client=s-h-e004-01&h_keyword=lp70007-all-2050&h_lang=cs)

# **Určení poškozené tiskové kazety**

Pokud blikají kontrolky trojbarevné a černé tiskové kazety a kontrolka napájení svítí, může být na obou stále nalepená páska nebo kazety chybí. Nejprve se ujistěte, že byla z obou tiskových kazet odstraněna růžová páska a že jsou obě kazety instalovány. Pokud kontrolky obou tiskových kazet blikají, může být jedna nebo obě tiskové kazety poškozené. Podle následujícího zjistíte, jestli je poškozená jedna tisková kazeta:

- <span id="page-41-0"></span>**1.** Vyjměte černou tiskovou kazetu.
- **2.** Zavřete dvířka pro přístup k tiskovým kazetám.
- **3.** Pokud bliká kontrolka **Napájení**, měli byste vyměnit trojbarevnou tiskovou kazetu. Pokud kontrolka **Napájení** nebliká, vyměňte černou tiskovou kazetu.

# **Připravte zásobníky**

### **Otevřete výstupní zásobník**

▲ Pro spuštění tisku musí být otevřen výstupní zásobník.

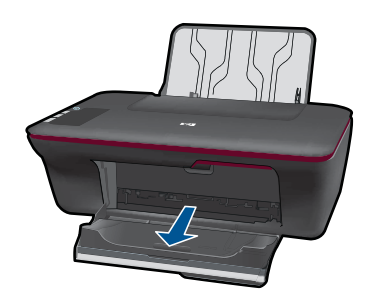

### **Zavření dvířek tiskové kazety**

▲ Dvířka tiskové kazety musí být před tiskem zavřeny.

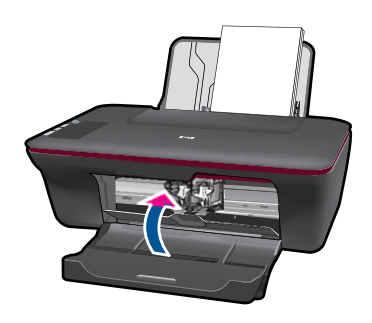

Klepnutím sem se př[ipojíte pro více informací.](http://h20180.www2.hp.com/apps/Nav?h_pagetype=s-924&h_client=s-h-e004-01&h_keyword=lp70007-all-2050&h_lang=cs)

# **Řešení potíží s kopírováním a skenováním**

Klepnutím sem se př[ipojíte pro více informací.](http://h20180.www2.hp.com/apps/Nav?h_pagetype=s-924&h_client=s-h-e004-01&h_keyword=lp70003-win-2050&h_lang=cs)

# **Podpora společnosti HP**

- [Registrace produktu](#page-42-0)
- Průbě[h podpory](#page-42-0)
- [Telefonická podpora HP](#page-42-0)

### • [Další varianty záruky](#page-43-0)

### <span id="page-42-0"></span>**Registrace produktu**

Věnujte pár minut registraci a můžete si užít rychlejšího servisu, efektivnější podpory a upozornění na podporu produktu. Pokud jste vaši tiskárnu neregistrovali při instalaci softwaru, můžete tak učinit nyní na<http://www.register.hp.com>.

## **Průběh podpory**

### **Pokud se vyskytnou potíže, postupujte podle následujících kroků:**

- **1.** Prostudujte si dokumentaci dodanou s výrobkem.
- **2.** Navštivte webové stránky podpory společnosti HP na adrese [www.hp.com/support](http://h20180.www2.hp.com/apps/Nav?h_pagetype=s-001&h_page=hpcom&h_client=s-h-e010-1&h_product=4027461&h_lang=cs&h_cc=cz). Podpora online HP je k dispozici všem zákazníkům HP. Jedná se o nejrychlejší zdroj těch nejaktuálnějších informací o produktech. Odborná pomoc zahrnuje následující prvky:
	- Rychlý přístup ke kvalifikovaným odborníkům online podpory
	- Aktualizace softwaru a ovladačů pro produkt
	- Hodnotné informace o produktu a řešení nejčastějších problémů
	- Proaktivní aktualizace produktů, upozornění podpory a bulletiny společnosti HP dostupné po registraci produktu.
- **3.** Telefonická podpora společnosti HP. Možnosti podpory a její dostupnost jsou pro jednotlivé produkty, země, oblasti a jazyky různé.

## **Telefonická podpora HP**

Možnosti telefonické podpory a dostupnosti se liší v závislosti produktu, zemi/oblasti a jazyku.

Tato část obsahuje následující témata:

- Délka poskytování telefonické podpory
- Zavolání
- Telefonní č[ísla podpory](#page-43-0)
- Po vypršení lhů[ty telefonické podpory](#page-43-0)

### **Délka poskytování telefonické podpory**

Jednoletá bezplatná telefonická podpora je k dispozici v Severní Americe, Asijském tichomoří a Latinské Americe (včetně Mexika). Délku poskytování telefonické podpory v Evropě, Středním východě a Africe naleznete na webovém serveru [www.hp.com/](http://h20180.www2.hp.com/apps/Nav?h_pagetype=s-001&h_page=hpcom&h_client=s-h-e010-1&h_product=4027461&h_lang=cs&h_cc=cz) [support](http://h20180.www2.hp.com/apps/Nav?h_pagetype=s-001&h_page=hpcom&h_client=s-h-e010-1&h_product=4027461&h_lang=cs&h_cc=cz). Jsou účtovány standardní telefonní poplatky.

### **Zavolání**

Při hovoru s pracovníky telefonické podpory společnosti HP mějte počítač a produkt před sebou. Buďte připraveni poskytnout následující informace:

- Název produktu (HP Deskjet 2050 All-in-One series)
- Číslo modelu (uvnitř dvířek tiskové kazety)

<span id="page-43-0"></span>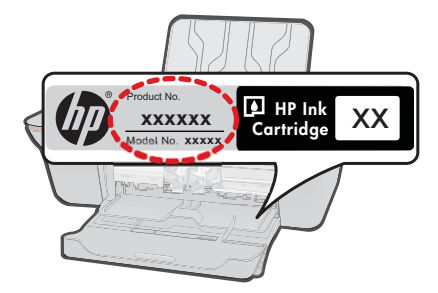

- Sériové číslo (uvedeno na zadní nebo spodní straně produktu)
- Zprávy zobrazované při výskytu problému
- Odpovědi na tyto otázky:
	- Nastala tato situace již dříve?
	- Můžete přivodit opakování této situace?
	- Přidali jste v době, kdy k této situaci došlo, do počítače nějaký nový hardware nebo software?
	- Došlo před touto situací k nějaké jiné události (například bouře, přesun produktu atd.)?

### **Telefonní čísla podpory**

Nejaktuálnější seznam čísel telefonické podpory HP a ceny hovorů viz [www.hp.com/](http://h20180.www2.hp.com/apps/Nav?h_pagetype=s-001&h_page=hpcom&h_client=s-h-e010-1&h_product=4027461&h_lang=cs&h_cc=cz) [support](http://h20180.www2.hp.com/apps/Nav?h_pagetype=s-001&h_page=hpcom&h_client=s-h-e010-1&h_product=4027461&h_lang=cs&h_cc=cz).

### **Po vypršení lhůty telefonické podpory**

Po vypršení lhůty telefonické podpory je podpora společnosti HP k dispozici za dodatečný poplatek. Nápověda může být k dispozici také na webových stránkách online podpory HP na adrese: [www.hp.com/support](http://h20180.www2.hp.com/apps/Nav?h_pagetype=s-001&h_page=hpcom&h_client=s-h-e010-1&h_product=4027461&h_lang=cs&h_cc=cz). Chcete-li získat informace o dostupných možnostech podpory, obraťte se na prodejce společnosti HP nebo zavolejte na telefonní číslo podpory pro vaši zemi/oblast.

### **Další varianty záruky**

Za příplatek lze k zařízení HP All-in-One přikoupit rozšířené servisní plány. Jděte na [www.hp.com/support](http://h20180.www2.hp.com/apps/Nav?h_pagetype=s-001&h_page=hpcom&h_client=s-h-e010-1&h_product=4027461&h_lang=cs&h_cc=cz), vyberte svou zemi/oblast, a zjistěte informace o službách a zárukách pro oblast a informace o rozšířených servisních plánech.

# <span id="page-44-0"></span>**8 Technické informace**

V této části jsou uvedeny technické specifikace a informace o mezinárodních předpisech pro zařízení HP All-in-One.

Další technické údaje naleznete v tištěné dokumentaci dodané se zařízením HP All-in-One. Tato část obsahuje následující témata:

- Upozornění
- Technické údaje
- Program výrobků zohledň[ujících životní prost](#page-46-0)ředí
- [Zákonná upozorn](#page-49-0)ění

# **Upozornění**

#### **Upozornění společnosti Hewlett-Packard**

Informace obsažené v tomto dokumentu mohou být změněny bez předchozího upozornění.

Všechna práva vyhrazena. Reprodukce, úpravy či překlad tohoto dokumentu bez předchozího písemného souhlasu společnosti Hewlett-Packard jsou<br>až na výjimky vyplývající ze zákonů o autorském právu založany. Jediné záruky na s Společnost HP nebude nést odpovědnost za technické nebo redakční chyby nebo opomenutí v tomto dokumentu.

© 2009 Hewlett-Packard Development Company, L.P.

Microsoft, Windows, Windows XP, a Windows Vista jsou registrované ochranné známky společnosti Microsoft Corporation v USA.

Windows 7 je registrovaná ochranná známka nebo ochranná známka společnosti Microsoft Corporation v USA nebo v jiných zemích.

Intel a Pentium jsou ochranné známky nebo registrované ochranné známky společnosti Intel Corporation nebo jejích poboček v USA a v jiných zemích.

# **Technické údaje**

V této části jsou uvedeny technické údaje HP All-in-One. Úplné technické údaje o produktu viz Datový list produktu na [www.hp.com/support.](http://h20180.www2.hp.com/apps/Nav?h_pagetype=s-001&h_page=hpcom&h_client=s-h-e010-1&h_product=4027461&h_lang=cs&h_cc=cz)

### **Systémové požadavky**

Informace o příštích verzích operačního systému a podpoře naleznete na webu online podpory HP na [www.hp.com/support](http://h20180.www2.hp.com/apps/Nav?h_pagetype=s-001&h_page=hpcom&h_client=s-h-e010-1&h_product=4027461&h_lang=cs&h_cc=cz).

### **Specifikace prostředí**

- Doporučený rozsah pracovní teploty: 15 ºC až 32 ºC (59 ºF až 90 ºF)
- Přípustné rozmezí provozních teplot: 5 ºC až 40 ºC (41 ºF až 104 ºF)
- Vlhkost: 15 % až 80 % relativní vlhkosti bez kondenzace 28 ºC maximální rosný bod
- Rozsah teplot při uskladnění: -40 ºC až 60 ºC (-40 ºF až 140 ºF)
- V přítomnosti silných elektromagnetických polí může dojít k mírnému zkreslení výstupu zařízení HP All-in-One.
- HP doporučuje použití kabelu USB s délkou 3 m nebo méně, aby byl minimalizován šum způsobený případným výskytem silných elektromagnetických polí.

#### **Kapacita vstupního zásobníku**

Listy běžného papíru (80 g/m² [20lb]): Až 50 Obálky: Až 5 Kartotéční lístky: Až 20 Listy fotografického papíru: Až 20

### **Kapacita výstupního zásobníku**

Listy běžného papíru (80 g/m² [20lb]): Až 30 Obálky: Až 5

<span id="page-45-0"></span>Kartotéční lístky: Až 10 Listy fotografického papíru: Až 10

### **Formát papíru**

Úplný seznam podporovaných formátů médií naleznete v softwaru tiskárny.

### **Gramáž papíru**

Běžný papír: 64 až 90 g/m² Obálky: 75 až 90 g/m² Karty: Až 200 g/m² Fotografický papír: Až 280 g/m²

### **Specifikace tisku**

- Rychlost tisku závisí na složitosti dokumentu
- Metoda: termální inkoustový tisk drop-on-demand
- Jazyk: PCL3 GUI

### **Specifikace kopírování**

- Digitální zpracování obrazu
- Rychlost kopírování se liší podle modelu a komplexnosti dokumentu

### **Specifikace skenování**

- Rozlišení: optické až 1200 × 1200 dpi Více informací o rozlišení dpi naleznete v softwaru skeneru.
- Barevné: 24-bitové barevné, 8-bitové ve stupních šedi (256 stupňů šedé)
- Maximální velikost úlohy skenované ze skleněné podložky: 21,6 × 29,7 cm

### **Rozlišení tisku**

### **Režim Koncept**

- Barevný vstup/Černé vykreslení: 300x300dpi
- Výstup (Černý/barevný): Automatický

### **Normální režim**

- Barevný vstup/Černé vykreslení: 600x300dpi
- Výstup (Černý/barevný): Automatický

### **Režim Běžný-Nejlepší**

- Barevný vstup/Černé vykreslení: 600x600dpi
- Výstup: 600x1200dpi (Černý), Automatický (Barevný)

### **Režim Fotografický-Nejlepší**

- Barevný vstup/Černé vykreslení: 600x600dpi
- Výstup (Černý/barevný): Automatický

### **Režim maximálního rozlišení**

- Barevný vstup/Černé vykreslení: 1200x1200dpi
- Výstup: Automatický (Černý), 4800x1200 optimalizované rozlišení (Barevný)

### **Technické údaje napájení**

### **0957-2286**

- Vstupní napětí: 100-240 V stř. proud (+/- 10 %)
- Vstupní kmitočet: 50/60 Hz (+/- 3 Hz)

#### <span id="page-46-0"></span>**0957-2290**

- Vstupní napětí: 200-240 V stř. proud (+/- 10 %)
- Vstupní kmitočet: 50/60 Hz (+/- 3 Hz)

⊯ **Poznámka** Zařízení používejte pouze se síťovým adaptérem od společnosti HP.

#### **Výtěžnost tiskové kazety**

Pro více informací o výtěžnosti tiskové kazety navštivte [www.hp.com/go/learnaboutsupplies](http://www.hp.com/go/learnaboutsupplies).

#### **Akustické informace**

Máte-li přístup k Internetu, můžete získat pomoc na následujících webových stránkách společnosti HP: [www.hp.com/support.](http://www.hp.com/support)

# **Program výrobků zohledňujících životní prostředí**

Společnost Hewlett-Packard je oddána zásadě vyrábět kvalitní výrobky, které splňují nejvyšší nároky z hlediska ochrany životního prostředí. Potřeba budoucího recyklování byla vzata v úvahu již při vývoji tohoto produktu. Počet druhů materiálu byl omezen na minimum, aniž by to bylo na úkor správné funkčnosti a spolehlivosti výrobku. Tiskárna byla zkonstruována tak, aby se od sebe nesourodé materiály snadno oddělily. Spony a jiná spojení lze jednoduše nalézt, jsou snadno přístupné a lze je odstranit pomocí běžných nástrojů. Důležité části byly zkonstruovány tak, aby v případě nutné opravy byly snadno přístupné a demontovatelné.

Další informací najdete na webových stránkách HP věnovaných ochraně životního prostředí na adrese:

[www.hp.com/hpinfo/globalcitizenship/environment/index.html](http://www.hp.com/hpinfo/globalcitizenship/environment/index.html)

Tato část obsahuje následující témata:

- Eko-Tipy
- Použití papíru
- **[Plasty](#page-47-0)**
- Bezpeč[nostní listy materiálu](#page-47-0)
- [Program recyklace](#page-47-0)
- Program recyklace spotř[ebního materiálu HP Inkjet](#page-47-0)
- Spotř[eba elektrické energie](#page-47-0)
- [Disposal of waste equipment by users in private households in the European Union](#page-48-0)
- [Chemické látky](#page-48-0)

#### **Eko-Tipy**

Společnost HP je zavázána pomáhat zákazníkům snižovat dopad na životní prostředí. Níže najdete Eko-tipy od společnosti HP, které vám pomohou soustředit se na posouzení a snížení dopadů vašeho tisku. Navíc ke specifickým funkcím tohoto produktu navštivte, prosím, webovou stránku HP Eco Solutions pro více informací o ekologických aktivitách společnosti HP.

[www.hp.com/hpinfo/globalcitizenship/environment/](http://www.hp.com/hpinfo/globalcitizenship/environment/)

#### **Ekologické funkce vašeho produktu**

- **Informace o úspoře energie**: Chcete-li určit stav kvalifikace pro získání značky ENERGY STAR®, podívejte se do části [www.hp.com/go/energystar](http://www.hp.com/go/energystar).
- **Recyklované materiály**: Další informace ohledně recyklace produktů HP naleznete na webové stránce:

[www.hp.com/hpinfo/globalcitizenship/environment/recycle/](http://www.hp.com/hpinfo/globalcitizenship/environment/recycle/)

#### **Použití papíru**

Tento výrobek je vhodný pro recyklovaný papír podle DIN 19309 a EN 12281:2002.

### <span id="page-47-0"></span>**Plasty**

Plastové díly s hmotností vyšší než 25 gramů jsou označeny podle mezinárodních norem, což usnadňuje identifikaci plastů za účelem jejich recyklace po skončení životnosti výrobku.

#### **Bezpečnostní listy materiálu**

Bezpečnostní listy materiálů (MSDS) lze získat na webových stránkách společnosti HP na adrese: [www.hp.com/go/msds](http://www.hp.com/go/msds)

#### **Program recyklace**

Společnost HP nabízí vzrůstající počet recyklačních programů pro své produkty v mnoha zemích a oblastech a spolupracuje s některými z největších center pro recyklaci elektroniky na světě. Společnost HP šetří přírodní zdroje opětovným prodejem některých svých nejpopulárnějších produktů. Další informace související recyklací výrobků HP najdete na stránce:

[www.hp.com/hpinfo/globalcitizenship/environment/recycle/](http://www.hp.com/hpinfo/globalcitizenship/environment/recycle/)

#### **Program recyklace spotřebního materiálu HP Inkjet**

Společnost HP se zavázala k ochraně životního prostředí. Program recyklace spotřebního materiálu HP Inkjet Supplies Recycling Program je k dispozici v mnoha zemích/oblastech a umožňuje recyklaci použitých tiskových a inkoustových kazet zdarma. Další informace najdete na webových stránkách na adrese:

[www.hp.com/hpinfo/globalcitizenship/environment/recycle/](http://www.hp.com/hpinfo/globalcitizenship/environment/recycle/)

#### **Spotřeba elektrické energie**

Tiskové a zobrazovací vybavení společnosti Hewlett-Packard, označené logem ENERGY STAR®, vyhovuje ENERGY STAR specifikacím pro zobrazovací vybavení americké agentury pro ochranu životního prostředí (EPA). Na zobrazovacích produktech vyhovujících specifikacím ENERGY STAR je uvedeno následující označení:

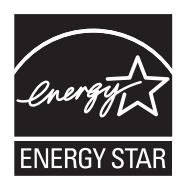

Další informace o modelech zobrazovacích produktů vyhovujících specifikacím ENERGY STAR najdete na: [www.hp.com/go/energystar](http://www.hp.com/go/energystar)

#### <span id="page-48-0"></span>**Disposal of waste equipment by users in private households in the European Union**

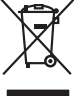

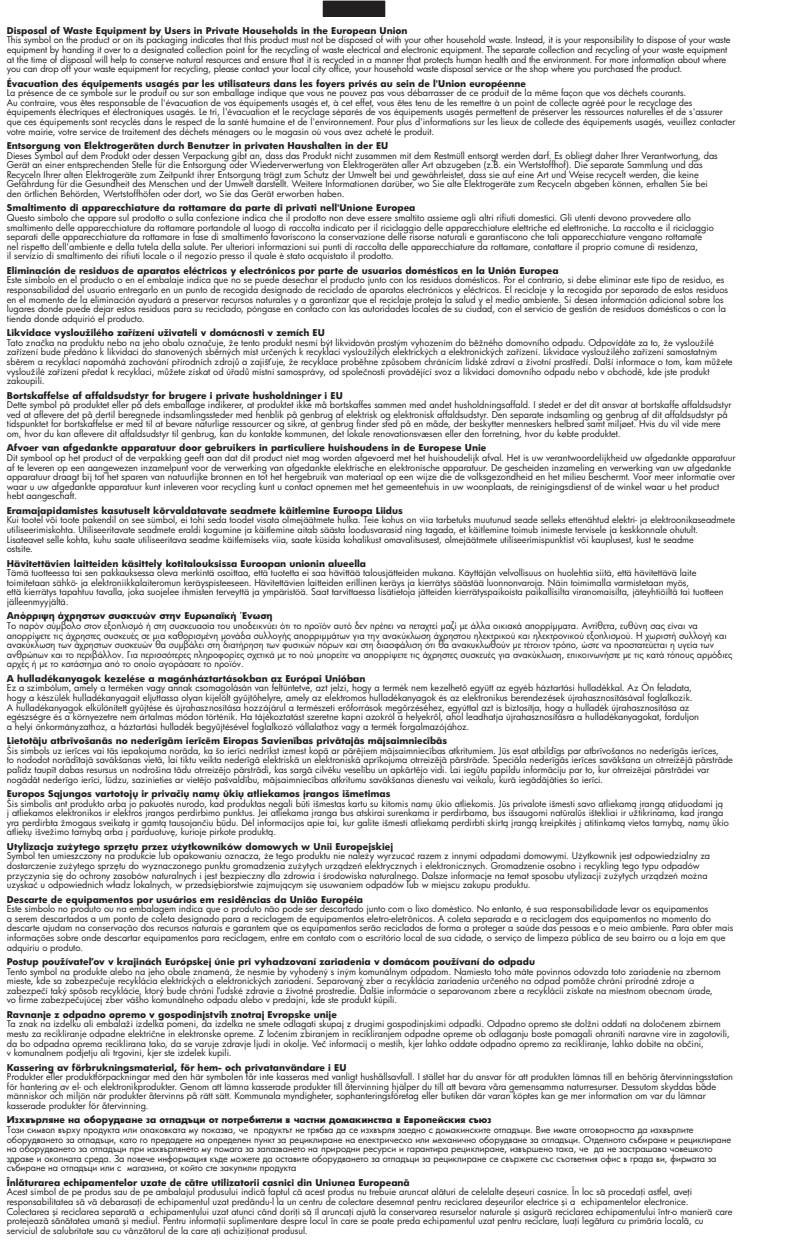

#### **Chemické látky**

**English Français**

**Deutsch**

**Italiano Español**

**Česky**

**Dansk**

**Nederlands**

**Eesti Suomi**

**Ελληνικά**

**Magyar**

**Latviski**

**Lietuviškai Polski**

**Português**

**Slovenčina**

**Slovenščina Svenska Български**

**Română**

HP cítí povinnost informovat své zákazníky o chemických látkách v našich produktech tak, jak je to nutné pro vyhovění požadavkům předpisů, jako je například REACH *(Směrnice Evropského*

*parlamentu a Rady EU č. 1907/2006)*. Zprávu o chemikáliích v tomto produktu lze nalézt na adrese: [www.hp.com/go/reach.](http://www.hp.com/go/reach)

# <span id="page-49-0"></span>**Zákonná upozornění**

HP All-in-One splňuje požadavky na výrobek stanovené správními orgány ve vaší zemi/oblasti. Tato část obsahuje následující témata:

- Kontrolní identifikační číslo modelu
- **FCC** statement
- [Notice to users in Korea](#page-50-0)
- [VCCI \(Class B\) compliance statement for users in Japan](#page-50-0)
- [Notice to users in Japan about the power cord](#page-50-0)
- [HP Deskjet 2050 All-in-One series declaration of conformity](#page-51-0)

### **Kontrolní identifikační číslo modelu**

Pro účely zákonné identifikace je výrobek označen Zákonným identifikačním číslem modelu. Zákonné identifikační číslo modelu tohoto výrobku je VCVRA-1001. Zákonné identifikační číslo nelze zaměňovat s marketingovým názvem (HP Deskjet 2050 All-in-One series a podobně) nebo výrobními čísly (CB730A atd.).

### **FCC statement**

### **FCC statement**

The United States Federal Communications Commission (in 47 CFR 15.105) has specified that the following notice be brought to the attention of users of this product.

This equipment has been tested and found to comply with the limits for a Class B digital device, pursuant to Part 15 of the FCC Rules. These limits are designed to provide reasonable protection against harmful interference in a residential installation. This equipment generates, uses and can radiate radio frequency energy and, if not installed and used in accordance with the instructions, may cause harmful interference to radio communications. However, there is no guarantee that interference will not occur in a particular installation. If this equipment does cause harmful interference to radio or television reception, which can be determined by turning the equipment off and on, the user is encouraged to try to correct the interference by one or more of the following measures:

- Reorient the receiving antenna.
- Increase the separation between the equipment and the receiver.
- Connect the equipment into an outlet on a circuit different from that to which the receiver is connected.
- Consult the dealer or an experienced radio/TV technician for help.

For further information, contact:

Manager of Corporate Product Regulations Hewlett-Packard Company 3000 Hanover Street Palo Alto, Ca 94304 (650) 857-1501

Modifications (part 15.21)

The FCC requires the user to be notified that any changes or modifications made to this device that are not expressly approved by HP may void the user's authority to operate the equipment.

This device complies with Part 15 of the FCC Rules. Operation is subject to the following two conditions: (1) this device may not cause harmful interference, and (2) this device must accept any interference received, including interference that may cause undesired operation.

#### <span id="page-50-0"></span>**Notice to users in Korea**

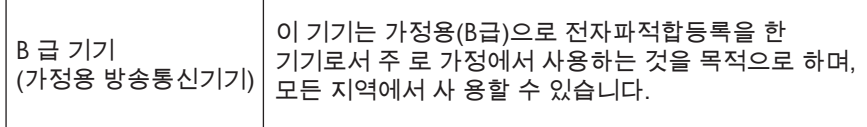

#### **VCCI (Class B) compliance statement for users in Japan**

この装置は、クラスB情報技術装置です。この装置は、家庭環境で使用することを目的として いますが、この装置がラジオやテレビジョン受信機に近接して使用されると、受信障害を引き 起こすことがあります。取扱説明書に従って正しい取り扱いをして下さい。

VCCI-B

**Notice to users in Japan about the power cord**

製品には、同梱された電源コードをお使い下さい。 同梱された電源コードは、他の製品では使用出来ません。

#### <span id="page-51-0"></span>**HP Deskjet 2050 All-in-One series declaration of conformity**

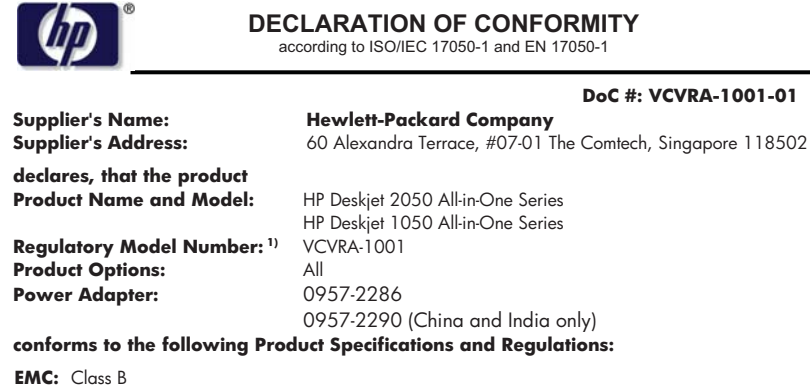

CISPR 22:2005 EN 55022:2006 + A1:2007 CISPR 24:1997 +A1:2001 +A2:2002 EN 55024:1998 +A1:2001 +A2:2003 EN 61000-3-2:2006 EN 61000-3-3:1995 +A1:2001 +A2:2005 FCC CFR 47 Part 15

#### **Safety**:

IEC 60950-1:2005 EN 60950-1:2006 IEC 60825-1:1993 +A1:1997 +A2:2001 EN 60825-1:1994 +A1:2002 +A2:2001

This device complies with part 15 of the FCC Rules. Operation is subject to the following two conditions: (1) This device may not cause harmful interference, and (2) this device must accept any interference received, including interference that may cause undesired operation.

The product herewith complies with the requirements of the Low Voltage Directive 2006/95/EC, the EMC Directive 2004/108/EC and carries the  $\mathsf{\mathsf{CE}}$  marking accordingly.

#### **Additional Information:**

1) This product is assigned a Regulatory Model Number which stays with the regulatory aspects of the design. The Regulatory Model Number is the main product identifier in the regulatory documentation and test reports, this number should not be confused with the marketing name or the product numbers.

#### **Local contact for regulatory topics only:**

EMEA: Hewlett-Packard GmbH, HQ-TRE, Herrenberger Strasse 140, 71034 Boeblingen, Germany U.S.: Hewlett-Packard, 3000 Hanover St., Palo Alto 94304, U.S.A. 650-857-1501

www.hp.com/go/certificates

# <span id="page-52-0"></span>**Rejstřík**

## **K**

kopírování specifikace [44](#page-45-0)

### **L**

lhůta telefonické podpory lhůta podpory [41](#page-42-0)

## **P**

papír doporučené typy [15](#page-16-0) po vypršení lhůty podpory [42](#page-43-0) poznámky o předpisech kontrolní identifikační číslo modelu [48](#page-49-0) prostředí Program výrobků zohledňujících životní prostředí [45](#page-46-0) Průběh podpory [41](#page-42-0)

## **R**

recyklace inkoustové kazety [46](#page-47-0)

# **S**

skenování specifikace skenování [44](#page-45-0) systémové požadavky [43](#page-44-0)

# **T**

technické informace specifikace kopírování [44](#page-45-0) specifikace prostředí [43](#page-44-0) specifikace skenování [44](#page-45-0) specifikace tisku [44](#page-45-0) systémové požadavky [43](#page-44-0) telefonická podpora [41](#page-42-0) tisk specifikace [44](#page-45-0)

## **Z**

zákaznická podpora záruka [42](#page-43-0) zákonná upozornění [48](#page-49-0) záruka [42](#page-43-0)

# **Ž**

životní prostředí specifikace prostředí [43](#page-44-0)